# Oracle® Communications 5G Automated Testing Suite Guide

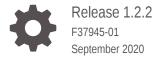

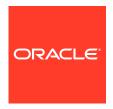

Oracle Communications 5G Automated Testing Suite Guide, Release 1.2.2

F37945-01

Copyright © Oracle and/or its affiliates.

This software and related documentation are provided under a license agreement containing restrictions on use and disclosure and are protected by intellectual property laws. Except as expressly permitted in your license agreement or allowed by law, you may not use, copy, reproduce, translate, broadcast, modify, license, transmit, distribute, exhibit, perform, publish, or display any part, in any form, or by any means. Reverse engineering, disassembly, or decompilation of this software, unless required by law for interoperability, is prohibited.

The information contained herein is subject to change without notice and is not warranted to be error-free. If you find any errors, please report them to us in writing.

If this is software or related documentation that is delivered to the U.S. Government or anyone licensing it on behalf of the U.S. Government, then the following notice is applicable:

U.S. GOVERNMENT END USERS: Oracle programs (including any operating system, integrated software, any programs embedded, installed or activated on delivered hardware, and modifications of such programs) and Oracle computer documentation or other Oracle data delivered to or accessed by U.S. Government end users are "commercial computer software" or "commercial computer software documentation" pursuant to the applicable Federal Acquisition Regulation and agency-specific supplemental regulations. As such, the use, reproduction, duplication, release, display, disclosure, modification, preparation of derivative works, and/or adaptation of i) Oracle programs (including any operating system, integrated software, any programs embedded, installed or activated on delivered hardware, and modifications of such programs), ii) Oracle computer documentation and/or iii) other Oracle data, is subject to the rights and limitations specified in the license contained in the applicable contract. The terms governing the U.S. Government's use of Oracle cloud services are defined by the applicable contract for such services. No other rights are granted to the U.S. Government.

This software or hardware is developed for general use in a variety of information management applications. It is not developed or intended for use in any inherently dangerous applications, including applications that may create a risk of personal injury. If you use this software or hardware in dangerous applications, then you shall be responsible to take all appropriate fail-safe, backup, redundancy, and other measures to ensure its safe use. Oracle Corporation and its affiliates disclaim any liability for any damages caused by use of this software or hardware in dangerous applications.

Oracle and Java are registered trademarks of Oracle and/or its affiliates. Other names may be trademarks of their respective owners.

Intel and Intel Inside are trademarks or registered trademarks of Intel Corporation. All SPARC trademarks are used under license and are trademarks or registered trademarks of SPARC International, Inc. AMD, Epyc, and the AMD logo are trademarks or registered trademarks of Advanced Micro Devices. UNIX is a registered trademark of The Open Group.

This software or hardware and documentation may provide access to or information about content, products, and services from third parties. Oracle Corporation and its affiliates are not responsible for and expressly disclaim all warranties of any kind with respect to third-party content, products, and services unless otherwise set forth in an applicable agreement between you and Oracle. Oracle Corporation and its affiliates will not be responsible for any loss, costs, or damages incurred due to your access to or use of third-party content, products, or services, except as set forth in an applicable agreement between you and Oracle.

# Contents

| 1 | Understanding Automated Testing Suite (ATS) |      |
|---|---------------------------------------------|------|
|   | Automated Testing Suite Overview            | 1-1  |
|   | Why Automated Testing Suite in 5G NFs?      | 1-3  |
|   | ATS Features                                | 1-3  |
|   | Deployment Model (In-Cluster)               | 1-7  |
| 2 | NF ATS Installation Procedure               |      |
|   | NRF ATS Installation Procedure              | 2-:  |
|   | NSSF ATS Installation Procedure             | 2-   |
|   | Policy ATS Installation Procedure           | 2-10 |
|   | SCP ATS Installation Procedure              | 2-1  |
|   | SLF ATS Installation Procedure              | 2-19 |
| 3 | Executing NF Test Cases using ATS           |      |
|   | Executing NRF Test Cases using ATS          | 3-2  |
|   | Executing NSSF Test Cases using ATS         | 3-14 |
|   | Executing Policy Test Cases using ATS       | 3-23 |
|   | Executing SCP Test Cases using ATS          | 3-30 |
|   | Executing SLF Test Cases using ATS          | 3-47 |
| А | Modifying Login Password                    |      |
|   |                                             |      |

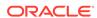

## List of Figures

| 1-1  | In-Cluster Deployment Model                              | 1-2  |
|------|----------------------------------------------------------|------|
| 2-1  | ocats-nrf-custom-values.yaml - service section           | 2-4  |
| 2-2  | Enabling Service Mesh                                    | 2-5  |
| 2-3  | Checking Pod and Service Deployment without Service Mesh | 2-6  |
| 2-4  | ATS and Stub Deployed with Service Mesh                  | 2-7  |
| 2-5  | ocats-nssf/values.yaml - service section                 | 2-9  |
| 2-6  | ATS Helm Release                                         | 2-10 |
| 2-7  | ocats-policy/values.yaml-service section                 | 2-12 |
| 2-8  | Service Mesh Check Enabled                               | 2-13 |
| 2-9  | Verifying ATS Deployment in Policy Namespace             | 2-13 |
| 2-10 | Stub - Checking Helm Status                              | 2-15 |
| 2-11 | Stubs After Installation                                 | 2-15 |
| 2-12 | Policy Namespace                                         | 2-15 |
| 2-13 | ocats_scp_values_1.7.3.yaml - service section            | 2-18 |
| 2-14 | Helm Status Image                                        | 2-19 |
| 2-15 | ocats-slf/values.yaml - service section                  | 2-21 |
| 2-16 | Verifying ATS Deployment                                 | 2-22 |
| 2-17 | ATS and SLF Deployed in Same Namespace                   | 2-22 |
| 2-18 | ATS Deployed with Side Car of Service Mesh               | 2-23 |
| 3-1  | Verifying ATS Pod                                        | 3-2  |
| 3-2  | ATS Login                                                | 3-3  |
| 3-3  | NRF Pre-Configured Pipelines                             | 3-3  |
| 3-4  | Configuring NRF-New Features                             | 3-4  |
| 3-5  | Pipeline Option                                          | 3-5  |
| 3-6  | Pipeline Section                                         | 3-5  |
| 3-7  | Pipeline Script                                          | 3-6  |
| 3-8  | Pipeline NRF-NewFeatures                                 | 3-7  |
| 3-9  | Build Requires Parameters - Sanity                       | 3-8  |
| 3-10 | Sample Screen                                            | 3-9  |
| 3-11 | Test Cases Result - Sanity with Service Mesh             | 3-9  |
| 3-12 | Test Cases Result - All-Without-Geo-with Service Mesh    | 3-10 |
| 3-13 | NRF-NewFeatures Documentation                            | 3-10 |
| 3-14 | Sample Feature - NF_BASIC_SANITY_CASES                   | 3-11 |
| 3-15 | NRF-Regression                                           | 3-12 |
| 3-16 | NRF-Regression with Service Mesh Result                  | 3-12 |

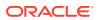

| 3-17 | NRF-Regression Documentation                | 3-13 |
|------|---------------------------------------------|------|
| 3-18 | Sample Screen: NRF-Regression Documentation | 3-14 |
| 3-19 | Verifying ATS Deployment                    | 3-15 |
| 3-20 | Pre-Configured Pipelines                    | 3-16 |
| 3-21 | NSSF-NewFeatures Pipeline                   | 3-17 |
| 3-22 | NSSF Configure                              | 3-17 |
| 3-23 | Build with Parameters                       | 3-19 |
| 3-24 | Build with Parameters Options               | 3-19 |
| 3-25 | Schedule a Build with Parameters            | 3-20 |
| 3-26 | Build Screen                                | 3-20 |
| 3-27 | Select_Option(s) - Sanity                   | 3-21 |
| 3-28 | NSSF - Documentation                        | 3-21 |
| 3-29 | NSSF_BASIC_SANITY_CASES                     | 3-22 |
| 3-30 | NSSF_BASIC_SUBSCRIBE_CASES                  | 3-22 |
| 3-31 | NSSF_NsSelection_Registration_CASES         | 3-23 |
| 3-32 | Command 1                                   | 3-25 |
| 3-33 | Command 2                                   | 3-26 |
| 3-34 | Command 3                                   | 3-26 |
| 3-35 | Copying ocegress_client.csr to bastion      | 3-26 |
| 3-36 | Policy Nodeport                             | 3-27 |
| 3-37 | Pre-Configured Pipelines                    | 3-28 |
| 3-38 | Policy-NewFeatures Configure                | 3-28 |
| 3-39 | Policy - Pipeline Script                    | 3-29 |
| 3-40 | Policy - Build with Parameters              | 3-30 |
| 3-41 | SUT Options                                 | 3-31 |
| 3-42 | Test Cases based on SUT                     | 3-31 |
| 3-43 | Sample: Test Result Output in Console       | 3-32 |
| 3-44 | Sample Output of Build Status               | 3-32 |
| 3-45 | Policy-NewFeatures Feature List             | 3-32 |
| 3-46 | IMS_Emergency_Call_001                      | 3-33 |
| 3-47 | Policy-Regression                           | 3-33 |
| 3-48 | Policy-Regression Build Output              | 3-34 |
| 3-49 | Policy-Regression Console Output            | 3-34 |
| 3-50 | Policy-Regression Documentation             | 3-35 |
| 3-51 | Sample: Regression Documentation - Feature  | 3-35 |
| 3-52 | Verifying ATS Deployment                    | 3-36 |
| 3-53 | Logging into ATS GUI                        | 3-37 |
|      |                                             |      |

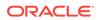

| 3-54 | ATS SCP First Logged-In Screen         | 3-38 |
|------|----------------------------------------|------|
| 3-55 | SCP-NewFeatures                        | 3-38 |
| 3-56 | Advanced Project Options               | 3-39 |
| 3-57 | SCP Pipeline Content                   | 3-40 |
| 3-58 | Build with Parameters Options          | 3-41 |
| 3-59 | SCP-NewFeatures Stage Logs             | 3-42 |
| 3-60 | SCP-NewFeatures-Documentation          | 3-42 |
| 3-61 | Sample: SCP Functionality              | 3-43 |
| 3-62 | SCP-Regression Pipeline                | 3-43 |
| 3-63 | Regression - Pipeline Script           | 3-44 |
| 3-64 | SCP-Regression Pipeline Script         | 3-45 |
| 3-65 | SCP Regression - Build with Parameters | 3-46 |
| 3-66 | SCP-Regression Build Option            | 3-46 |
| 3-67 | SCP-Regression Stage Logs              | 3-47 |
| 3-68 | SLF Nodeport                           | 3-47 |
| 3-69 | SLF Pre-configured Pipelines           | 3-48 |
| 3-70 | SLF-NewFeatures Configure              | 3-48 |
| 3-71 | SLF Configuration Parameters           | 3-49 |
| 3-72 | SLF Build with Parameters              | 3-49 |
| 3-73 | SLF-NewFeatures Documentation Option   | 3-50 |
| 3-74 | SLF-NewFeatures Documentation          | 3-50 |
| 3-75 | Sample: SLF Test Case Description      | 3-51 |
| A-1  | Sample: NRF Home Screen                | A-1  |
| A-2  | Configure Option                       | A-1  |
| A-3  | Logged-in User Detail                  | A-2  |

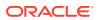

### List of Tables

| Features | 8 |
|----------|---|
| Features | 8 |
| Features | 9 |

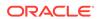

# What's New in This Guide

This section shares the list of new features introduced in every ATS release. For more release specific information, you can refer to its release notes.

### Release 1.2.2

Following new features are added to ATS 1.2.2 release:

**Table Features** 

| Feature                                             | NRF                                              | NSSF                                                        | Policy                                                                 | SCP                                              | UDR                                              |
|-----------------------------------------------------|--------------------------------------------------|-------------------------------------------------------------|------------------------------------------------------------------------|--------------------------------------------------|--------------------------------------------------|
| Service<br>Mesh<br>Support                          | Yes                                              | No                                                          | Yes                                                                    | Yes                                              | Yes                                              |
| RBAC<br>authorizatio<br>n                           | Same as<br>Previous<br>Release (Role<br>Binding) | Same as<br>Previous<br>Release<br>(Cluster Role<br>Binding) | Enhanced Policy ATS to support Role Binding from this release onwards. | Same as<br>Previous<br>Release (Role<br>Binding) | Same as<br>Previous<br>Release (Role<br>Binding) |
| New<br>TestCases<br>added to<br>Jenkins<br>Pipeline | Not Applicable                                   | Not Applicable                                              | New test cases are added.                                              | No new test cases are added.                     | Not Applicable                                   |

### Release 1.2.1

Following new features are added to ATS 1.2.1 release:

**Table Features** 

| Feature                                             | NRF                                              | NSSF                                                        | Policy                                                      | SCP                                              | UDR                                                                                |
|-----------------------------------------------------|--------------------------------------------------|-------------------------------------------------------------|-------------------------------------------------------------|--------------------------------------------------|------------------------------------------------------------------------------------|
| Service<br>Mesh<br>Support                          | Yes                                              | No                                                          | No                                                          | No                                               | Yes. It includes envoy side car injection.                                         |
| RBAC<br>authorizatio<br>n                           | Same as<br>Previous<br>Release (Role<br>Binding) | Same as<br>Previous<br>Release<br>(Cluster Role<br>Binding) | Same as<br>Previous<br>Release<br>(Cluster Role<br>Binding) | Same as<br>Previous<br>Release (Role<br>Binding) | Enhanced<br>SLF ATS to<br>support Role<br>Binding from<br>this release<br>onwards. |
| New<br>TestCases<br>added to<br>Jenkins<br>Pipeline | No new test cases are added.                     | Not Applicable                                              | Not Applicable                                              | Not Applicable                                   | No new test cases are added.                                                       |

### ATS Release 1.2.0

Following new features are added to ATS 1.2.0 release:

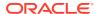

### **Table Features**

| Feature                                                                              | NRF          | NSSF                    | Policy                  | SCP          | UDR                     |
|--------------------------------------------------------------------------------------|--------------|-------------------------|-------------------------|--------------|-------------------------|
| NF Specific<br>login<br>support -<br>Only NF<br>specific<br>pipelines are<br>visible | Yes          | Yes                     | Yes                     | Yes          | Yes                     |
| RBAC<br>authorizatio<br>n                                                            | Role Binding | Cluster Role<br>Binding | Cluster Role<br>Binding | Role Binding | Cluster Role<br>Binding |

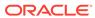

Table (Cont.) Features

| Feature                                                                                                    | NRF                                                                                                    | NSSF                                                                                                    | Policy                                                                                                    | SCP                                                                                                    | UDR                                                                                                    |
|----------------------------------------------------------------------------------------------------|----------------------------------------------------------------------------------------------------|----------------------------------------------------------------------------------------------------|----------------------------------------------------------------------------------------------------|----------------------------------------------------------------------------------------------------|----------------------------------------------------------------------------------------------------|
| One-click start of <nf> New-feature and Regression pipelines for 'All' option after successfully logging into the Jenkins GUI.</nf> | Yes Example: New- Features One- Click - To run "All" testcases in NRF- NewFeat ures pipeline, use http:// <jenkins_po rt="">/job/ NRF- NewFeat ures/ build link to open Jenkins and click "Build". Regressi on One- Click - To run "All" testcases in NRF- Regressi on pipeline, use http:// <jenkins_po rt="">/job/ NRF- Regressi on pipeline, use http:// <jenkins_po rt="">/job/ NRF- Regressi on pipeline, use http:// <jenkins_po rt="">/job/ NRF- Regressi on/build link to open Jenkins and click "Build".</jenkins_po></jenkins_po></jenkins_po></jenkins_po> | Yes Example: New- Features One- Click - To run "All" test cases in NSSF- NewFeat ures pipeline, use http:// <jenkins_po rt="">/job/ NSSF- NewFeat ures/ build link to open Jenkins and once opened click "Build".</jenkins_po> | Yes Example: New-Features One-Click - To run "All" testcases in Policy-NewFeat ures pipeline, use http:// <jenkins_po rt="">/job/ Policy-NewFeat ures/ build link to open Jenkins and click "Build". Regressi on One-Click - To run "All" testcases in Policy-Regressi on pipeline, use http:// <jenkins_po rt="">/job/ Regressi on pipeline, use http:// <jenkins_po rt="">/job/ Policy-Regressi on/build link to open Jenkins and click "Build".</jenkins_po></jenkins_po></jenkins_po> | Yes Example: New- Features One- Click - To run "All" testcases in SCP- NewFeat ures pipeline, use http:// <jenkins_po rt="">/job/ SCP- NewFeat ures/ build link to open Jenkins and click "Build". Regressi on One- Click - To run "All" testcases in SCP- Regressi on pipeline, use http:// <jenkins_po rt="">/job/ SCP- Regressi on pipeline, use http:// <jenkins_po rt="">/job/ SCP- Regressi on pipeline, use http:// <jenkins_po rt="">/job/ SCP- Regressi on/build link to open Jenkins and click "Build".</jenkins_po></jenkins_po></jenkins_po></jenkins_po> | Yes Example:New -Features One-Click - To run "All" testcases in SLF- NewFeatures pipeline, use http:// <jenkins_ip> :<jenkins_po rt="">/job/SLF- NewFeatures/ build link to open Jenkins and click "Build".</jenkins_po></jenkins_ip> |
| Allows to<br>deploy ATS<br>using either<br>Helm2 or<br>Helm3 helm<br>versions                                                       | Yes                                                                                                    | Yes. Helm 3 is<br>supported via<br>workaround<br>available in<br>NSSF ATS<br>Installation<br>procedure.                                                                                                    | Yes                                                                                                    | Yes                                                                                                    | Yes                                                                                                    |

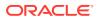

Table (Cont.) Features

| Feature                                                                                                    | NRF | NSSF | Policy | SCP | UDR |
|----------------------------------------------------------------------------------------------------|-----|------|--------|-----|-----|
| One-time configuration on Jenkins GUI to execute the test cases.                                                          | Yes | Yes  | Yes    | Yes | Yes |
| No need to<br>login to ATS<br>pod through<br>CLI. Users<br>can perform<br>all<br>operations<br>through<br>Jenkins GUI.    | Yes | Yes  | Yes    | Yes | Yes |
| Allows to execute Sanity cases to validate the NF and ATS deployment.                                                     | Yes | Yes  | No     | No  | No  |
| Does not display Skipped cases in the console output when executing the cases using Single/Multiple feature files option. | Yes | No   | Yes    | Yes | Yes |
| The Documenta tion section shows all the testcases according to the service operation supported by NF.                    | Yes | Yes  | Yes    | Yes | Yes |
| Default re-<br>run count for<br>failed<br>scenarios                                                                       | 0   | 0    | 0      | 0   | 2   |

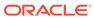

Table (Cont.) Features

| Footiura                                                                                                    | NDE                                                                                                    | NCCE                                                                                                    | Delign                                                                                                    | CCD                                                                                                    | LIDD                                                                                                    |
|----------------------------------------------------------------------------------------------------|----------------------------------------------------------------------------------------------------|----------------------------------------------------------------------------------------------------|----------------------------------------------------------------------------------------------------|----------------------------------------------------------------------------------------------------|----------------------------------------------------------------------------------------------------|
| Feature                                                                                                    | NRF                                                                                                    | NSSF                                                                                                    | Policy                                                                                                    | SCP                                                                                                    | UDR                                                                                                    |
| New TestCases added to Jenkins Pipeline  Previous Release TestCases                                                                              | Provides a total of 169 scenarios clubbed together in 64 feature files of NRF ATS - 1.7.0 New Feature pipeline.  Provides a total of 163 scenarios clubbed together in 80 feature files | Provides a total of 150 scenarios clubbed together in 26 feature files in NSSF ATS - 1.4 New Feature pipeline.  Not applicable. This is the first release of NSSF-ATS. | Provides a total of 13 scenarios clubbed together in 5 feature files of Policy ATS - 1.7.1 New Feature pipeline.  Provides 28 Feature files in PCF-Regression pipeline. | Provides a total of 25 scenarios clubbed together in 4 feature files of SCP ATS - 1.7.0 New Feature pipeline.  Provides 65 cases in 9 feature files. | Provides a total of 45 scenarios clubbed together in 4 feature files of SLF ATS - 1.7.0 New Feature pipeline.  Not applicable. This is the first release of UDR-ATS. |
|                                                                                                    | of NRF ATS -<br>1.6.1<br>Regression<br>pipeline.                                                                                                    |                                                                                                    |                                                                                                    |                                                                                                    |                                                                                                    |
| Backward<br>Compatibility                                                                                                    | ATS is <b>NOT</b> backward compatible. It means NRF ATS - 1.6.1 will work only with NRF 1.6.1. For NRF 1.5.0, user still need to use ATS - 1.0.0 version.                               | Not applicable.<br>This is the first<br>release of<br>NSSF-ATS.                                                                                                    | ATS is <b>NOT</b> backward compatible. It means PCF ATS - 1.1.0 will work only with PCF 1.6.1. For PCF 1.5.0, user still need to use ATS - 1.0.0 version.               | ATS is <b>NOT</b> backward compatible. It means SCP ATS - 1.7.0 works only with SCP 1.7.0                                                            | Not applicable.<br>This is the first<br>release of<br>UDR-ATS.                                                                                                    |
| Supports NF<br>with TLS<br>Enabled<br>(server side)<br>and<br>Disabled<br>mode                                                                   | Not applicable                                                                                                    | Not applicable                                                                                                    | Yes. Policy<br>ATS supports<br>Policy with<br>TLS Enabled<br>(server side)<br>and Disabled<br>mode                                                                      | Not applicable                                                                                                    | Not applicable                                                                                                    |
| Test cases delivered in ATS Release 1.0.0 and 1.1.0 are added to its respective Regression Pipeline. User can run any pipeline but not parallel. | Yes                                                                                                    | Not applicable                                                                                                    | Yes                                                                                                    | Yes                                                                                                    | Not applicable                                                                                                    |

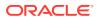

1

# Understanding Automated Testing Suite (ATS)

In this chapter, you will get an overview about ATS, its need and its features.

# **Automated Testing Suite Overview**

**Automated Testing Suite (ATS)** allows you to execute software test cases using an automated testing tool and then, compares the actual results with the expected or predicted results. In this process, there is no intervention from the user.

### **ATS for 5G Network Functions**

For 5G Network Functions (NFs), ATS is built using **Oracle Linux 7-slim** as the base image. **Jenkins** is a part of the ATS image and it provides a GUI interface to the users to test either a single NF or multiple NFs independently in the same environment.

Along with the NF docker images, user are provided with the ATS image, simulator images, and test cases for the specific NF. All these are handed over to the customer as a fully automated suite so that they can directly perform Lab deployment and testing. You can combine it with any other **Continuous Integration (CI) pipeline** with minimal changes. Since, 5G ATS uses Jenkins as GUI.

# Why Automated Testing Suite in 5G NFs?

Through Automated Testing Suite (ATS), Oracle Communications aims at providing an end-to-end solution to its customers for deploying and testing its 5G-NFs.

This guide covers implementation of ATS in 5G NFs like,

- Network Repository Function (NRF)
- Policy Control Function (PCF)
- Service Communication Proxy (SCP)
- Network Slice Selection Function (NSSF)
- Unified Data Repository (UDR)

### **ATS Features**

The ATS features are as follows:

- Provides an end-to-end solution to the customers for testing Oracle Communications 5G-NFs. The ATS package includes:
  - Test scripts and docker images of test container.
    - \* The docker images have complete framework and libraries installed, which is common for all NFs working with BDD framework.

- Docker image of HTTP Server simulator
- Helm chart to deploy the ATS (delivered as a tar file)
- Readme text file (.txt file)
- Enables all the NF teams with the basic environment, framework and a GUI (Jenkins) to execute all the functional test cases.

# Deployment Model (In-Cluster)

According to **In-Cluster deployment model**, ATS can co-exist in the same cluster where the NFs are deployed. This deployment model is useful for In-Cluster testing.

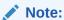

The ATS 1.2.1 package supports in-cluster deployment.

Figure 1-1 In-Cluster Deployment Model

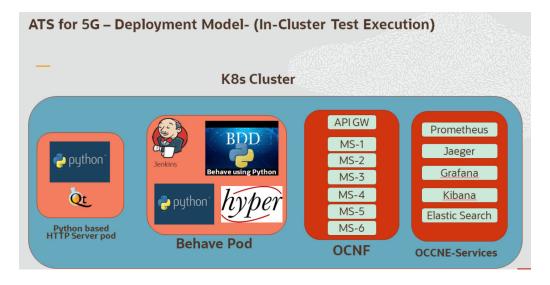

Note:

GO Language is used to create stubs for Policy ATS and SCP ATS.

### NF ATS Installation Procedure

In this chapter, you will learn to install ATS for different network function platforms like,

- NRF
- NSSF
- Policy
- SCP
- SLF

### NRF ATS Installation Procedure

The NRF ATS installation procedure covers three steps:

- 1. Locating and downloading ATS and Simulator Images
- 2. Preparing to deploy ATS and Stub Pod in Kubernetes Cluster
- 3. Deploying ATS and Stub Pod in Kubernetes Cluster

### **Locating and Downloading ATS Images**

The steps to locate and download ATS Images are as follows:

- Login to My Oracle Support using the appropriate credentials.
- 2. Select Patches & Updates tab.
- 3. In the Patch Search console, select Product or Family (Advanced) tab.
- **4.** Enter *Oracle Communications Cloud Native Core 5G* in **Product** field and select the product from the Product drop-down.
- **5.** Select Oracle Communications Cloud Native Core Network Repository Function <release number> in **Release** field.
- 6. Click Search. The Patch Advanced Search Results list appears.
- 7. Select the required ATS patch from the list. The **Patch Details** window appears.
- 8. Click **Download**. The **File Download** window appears.
- 9. Click the <p\*\*\*\*\*\* <release number> Tekelec>.zip file.
- **10.** Extract the ATS release package zip file to download the ATS images to the system where network function must be installed.
- 11. The ocats-nrf directory has following files:

```
ocats-nrf-tools-pkg-1.7.2.0.0.tgz
ocats-nrf-tools-pkg-1.7.2.0.0-README.txt
ocats-nrf-custom-configtemplates-1.7.2.0.0.zip
ocats-nrf-custom-configtemplates-1.7.2.0.0-README.txt
```

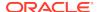

- **12.** The ocats-nrf-tools-pkg-1.7.2.0.0-README.txt file contains all the information required for the package.
- **13.** The ocats-nrf-tools-pkg-1.7.2.0.0.tgz file has following images and charts packaged as tar files:

In addition to the above images and charts, the **ocats-nrf-custom-configtemplates-1.7.2.0.0.zip** file is also there in the same location. The **ocats-nrf-custom-configtemplates-1.7.2.0.0-README.txt** file contains the information about the content of this zip file. The content of the zip file is as follows:

**14.** The user can copy the tar file from here to the OCCNE/OCI/Kubernetes cluster where they want to deploy ATS.

### Preparing to Deploy ATS and Stub Pod in Kubernetes Cluster

The steps to deploy ATS and Stub Pod in Kubernetes Cluster are as follows:

**1.** Execute the following command to extract tar file content.

```
tar -xvf ocats-nrf-tools-pkg-1.7.2.0.0.tgz
```

The output of this command is:

```
ocats-nrf-pkg-1.7.2.0.0.tgz
ocstub-python-pkg-1.7.2.0.0.tgz
```

Execute the given command to extract final helm charts and docker images of ATS

```
tar -xvf ocats-nrf-pkg-1.7.2.0.0.tgz
```

The output of this command is:

```
ocats-nrf-image-1.7.2.tar
ocats-nrf-1.7.2.tgz
OCATS-NRF-Readme.txt
```

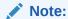

The  ${\tt OCATS-NRF-Readme.txt}$  file contains all the information required for the package.

3. Execute the following command to untar the ocstub package.

```
tar -xvf ocstub-python-pkg-1.7.2.0.0.tgz
```

The output of this command is:

```
ocstub-python-image-1.7.2.tar
ocstub-python-1.7.2.tgz
OCSTUB-PYTHON-Readme.txt
```

**4.** Execute the following command to extract the content of the custom values file: unzip ocats-nrf-custom-configtemplates-1.7.2.0.0.zip

The output of this command is:

```
ocats-nrf-custom-values.yaml (Custom yaml file for deployment of OCATS-NRF)
ocats-nrf-custom-serviceaccount.yaml (Custom yaml file for service account creation to help customer if required)
ocstub-python-custom-values.yaml (Custom yaml file for deployment of OCSTUB-PYTHON)
```

5. In your cluster, load the ATS docker image, 'ocats-nrf-image-1.7.2.tar' and Stub docker image, 'ocstub-python-image-1.7.2.tar' and push it to your registry.

```
docker load -i ocats-nrf-image-1.7.2.tar
docker push <registry>/ocats-nrf:1.7.2
```

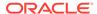

```
docker load -i ocstub-python-image-1.7.2.tar
docker push <registry>/ocstub-python:1.7.2
```

- 6. Update the image name and tag in the ocats-nrf-custom-values.yaml and ocstub-python-custom-values.yaml file as required.
  For this, you need to open the ocats-nrf-custom-values.yaml and ocstub-python-custom-values.yaml file and update the image.repository and image.tag
- **7.** ATS supports static port. By default, this feature is not available. To enable this feature:
  - In the ocats-nrf-custom-values.yaml file under service section, set the staticNodePortEnabled parameter value to 'true' and staticNodePort parameter value with valid nodePort.
  - A sample screen is given below:

Figure 2-1 ocats-nrf-custom-values.yaml - service section

```
service:
type: LoadBalancer
port: "8080"
staticNodePortEnabled: true
staticNodePort: 32385
```

### **Enabling Service Mesh for ATS**

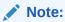

This procedure is applicable only if you want to enable service mesh.

To enable service mesh for ATS, perform the following steps:

1. If the service mesh is not enabled at the global level for the namespace, execute the following command to enable it before deploying ATS.

kubectl label --overwrite namespace <namespace\_name> istioinjection=enabled

### **Example**

kubectl label --overwrite namespace ocnrf istio-injection=enabled

2. Under the service section of the ocats-nrf-custom-values.yaml file, set the serviceMeshCheck parameter true. By default, this parameter is set to false. A snippet of service section in the yaml file is given below:

Figure 2-2 Enabling Service Mesh

```
service:
   type: LoadBalancer
   port: "8080"
   staticNodePortEnabled: false
   staticNodePort: ""
   serviceMeshCheck: true
```

### Deploying ATS and Stub Pod in Kubernetes Cluster

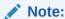

It is important to ensure that all the three components; ATS, Stub and NRF are in the same namespace.

You need two Stubs for the NRF tests to be executed. The service name for the stubs should be **notify-stub-service** and **notify-stub-service02**.

ATS and Stub supports Helm2 and Helm3 for deployment.

If the namespace does not exists, execute the following command to create a namespace:

kubectl create namespace ocnrf

### **Using Helm 2 for ATS:**

```
helm install ocats-nrf-1.7.2.tgz --name <release_name> --namespace <namespace_name> -f <values-yaml-file>
```

#### For example -

helm install ocats-nrf-1.7.2.tgz --name ocats --namespace ocnrf -f ocats-nrf-custom-values.yaml

### **Using Helm 2 for Stubs:**

```
helm install ocstub-python-1.7.2.tgz --set service.name=<stub-service-
name>
    --name <release_name> --namespace <namespace_name> -f <values-yaml-
file>
```

### For example -

```
helm install ocstub-python-1.7.2.tgz --set service.name=notify-stub-service --name ocstub --namespace ocnrf -f ocstub-python-custom-values.yaml helm install ocstub-python-1.7.2.tgz --set service.name=notify-stub-service02 --name ocstubl --namespace ocnrf -f ocstub-python-custom-values.yaml
```

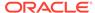

### **Using Helm 3 for ATS:**

helm3 install -name <release\_name> ocats-nrf-1.7.2.tgz --namespace <namespace\_name> -f <values-yaml-file>

**Example:**helm3 install -name ocats ocats-nrf-1.7.2.tgz --namespace ocnrf -f ocats-nrf-custom-values.yaml

### **Using Helm 3 for Stubs:**

helm3 install -name <release\_name> ocstub-python-1.7.2.tgz --set service.name=<stub-service-name> --namespace <namespace\_name> -f <values-yaml-file>

**Example:** helm3 install -name ocstub ocstub-python-1.7.2.tgz --set service.name=notify-stub-service --namespace ocnrf -f ocstub-python-custom-values.yaml

helm3 install -name ocstub1 ocstub-python-1.7.2.tgz --set service.name=notify-stub-service02 --namespace ocnrf -f ocstub-python-custom-values.yaml

Execute the following command to verify ATS deployment.

helm status <release\_name>

Once ATS and Stub are deployed, execute the following command to check the pod and service deployment.

#### Checking Pod Deployment:

kubectl get pod -n ocnrf

Checking Service Deployment:

kubectl get service -n ocnrf

Figure 2-3 Checking Pod and Service Deployment without Service Mesh

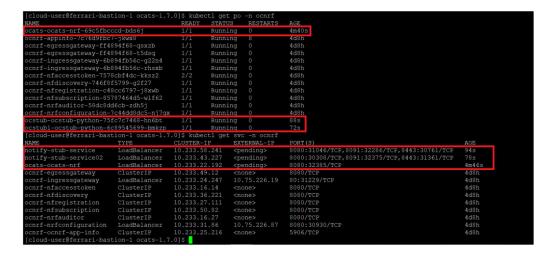

If ATS is deployed with side car of service mesh, you need to ensure that both ATS and Stub pods have 2 containers in ready state and shows "2/2". A sample screen is shown below:

Figure 2-4 ATS and Stub Deployed with Service Mesh

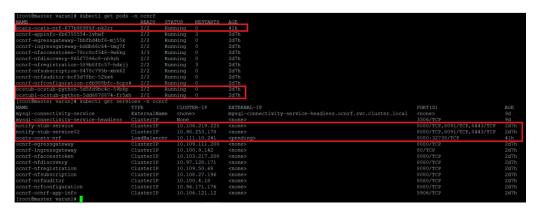

### **NSSF ATS Installation Procedure**

The NSSF ATS installation procedure covers two steps:

- 1. Locating and downloading ATS and Simulator Images
- 2. Deploying ATS and Stub Pod in Kubernetes Cluster as per NSSF

### **Locating and Downloading ATS Images**

- Login to My Oracle Support using the appropriate credentials.
- 2. Select Patches & Updates tab.
- 3. In the Patch Search console, select Product or Family (Advanced) tab.
- **4.** Enter *Oracle Communications Cloud Native Core 5G* in **Product** field and select the product from the Product drop-down.
- Select Oracle Communications Cloud Native Core Network Slice Selection Function <release\_number> in Release field.
- 6. Click Search. The Patch Advanced Search Results list appears.
- **7.** Select the required ATS patch from the list. The **Patch Details** window appears.
- 8. Click **Download**. The **File Download** window appears.
- 9. Click the <p\*\*\*\*\*\*\*\_<release\_number>\_Tekelec>.zip file.
- Extract the ATS release package zip file to download the ATS images to the system where network function must be installed.
- 11. The ocats-nssf directory has the following files:
  - ocats-nssf-tools-pkg-1.4.0.0.tgz
  - ocats-nssf-tools-pkg-1.4.0.0-README.txt

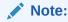

The ocats-nssf-tools-pkg-1.4.0.0-README.txt file contains all the information required for the package.

- **12.** The ocats-nssf-tools-pkg-1.4.0.0-README.txt file contains all the information required for the package.
- **13.** The ocats-nssf-tools-pkg-1.4.0.0.tgz file has the following images and charts packaged as tar files:

**14.** The user can copy the tar file from here and copy in their OCCNE/OCI/Kubernetes cluster where they want to deploy ATS.

### **Deploying ATS in Kubernetes Cluster**

The steps to deploy ATS in Kubernetes Cluster are as follows:

1. Execute the following command to extract tar file content:

```
tar -xvf ocats-nssf-tools-pkg-1.4.0.0.tgz
```

The output of this command is:

```
ocats-nssf-pkg-1.4.0.0.tgz
```

Execute the following command to extract final helm charts and docker images of ATS:

```
tar -xvf ocats-nssf-pkg-1.4.0.0.tgz
```

The output of this command is:

```
ocats-nssf-image-1.4.tar ocats-nssf-1.4.tgz Readme.txt
```

In your cluster, load the ATS image, 'ocats-nssf-image-<version>.tar' and push to your registry.

```
docker load -i ocats-nssf-image-<version>.tar
```

**a.** Execute the following command to grep the image.

```
docker images | grep ocats-nssf
```

**b.** Copy the Image ID from the output of the grep command and change the tag to your registry.

### Example:

```
docker tag <Image_ID> <your-registry-name/ocats-nssf:<tag>>
docker push <your-registry-name/ocats-nssf:<tag>>
```

**4.** Untar the helm charts, ocats-nssf-<version>.tgz tar -xvf ocats-nssf-<version>.tgz

- 5. Update the image name and tag in the <code>ocats-nssf/values.yaml</code> file as required. For this, you need to open the <code>values.yaml</code> file and update the <code>image.repository</code> and <code>image.tag</code>.
- **6.** ATS supports static port. By default, this feature is not available. To enable this feature:

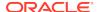

- In the ocats-nssf/values.yaml file under service section, set the value of staticNodePortEnabled parameter as true and provide a valid nodePort value for staticNodePort.
- A sample screen is given below:

Figure 2-5 ocats-nssf/values.yaml - service section

```
service:
  type: LoadBalancer
  port: "8080"
  staticNodePortEnabled: true
  staticNodePort: 32385
```

7. Deploy ATS using the updated helm charts after performing the previous step 5. helm install ocats-nssf --name <release\_name> --namespace <namespace\_name> -f ocats-nssf/values.yaml

**Example:** helm install ocats-nssf --name ocats --namespace ocnssf -f ocats-nssf/values.yaml

If this command returns an error like, <Error: validation failed: unable to recognize "": no matches for kind "Deployment" in version "apps/vlbeta2"> then, open the template/deployment.yml file and change the apiVersoin to apiVersion: apps/v1.

8. Execute the following command to verify the ATS deployment: helm status <release\_name>

A sample screen showing ATS Helm release is given below:

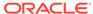

### Figure 2-6 ATS Helm Release

```
master ~]# helm status ocats1
LAST DEPLOYED: Mon Jun 8 07:46:51 2020
NAMESPACE: ocats1
STATUS: DEPLOYED
RESOURCES:
==> v1/ClusterRole
NAME
ocats1-ocats1-ocats-nssf-clusterrole
                                               4d3h
==> v1/Pod(related)
NAME
ocats1-ocats-nssf-675c6c4967-qbkvt 4d3h
==> v1/Service
NAME
                    AGE
ocats1-ocats-nssf 4d3h
==> v1/ServiceAccount
ocats1-ocats1-ocats1-ocats-nssf-serviceaccount 4d3h
==> v1beta1/ClusterRoleBinding
ocats1-ocats1-ocats-nssf-clusterrolebinding 4d3h
==> v1beta2/Deployment
ocats1-ocats-nssf 4d3h
# Copyright 2018 (C), Oracle and/or its affiliates. All rights reserved.
Thank you for installing ocats-nssf.
Your release is named ocats1 , Release Revision: 1. To learn more about the release, try:
  $ helm status ocats1
$ helm get ocats1
[root@master ~]# kubectl get po -n ocats1
                                       READY
                                                STATUS
                                                          RESTARTS
                                                                      AGE
ocats1-ocats-nssf-675c6c4967-qbkvt
                                       1/1
                                               Running
[root@master ~]# kubectl get svc -n ocats1
                     TYPE
                                     CLUSTER-IP
                                                      EXTERNAL-IP
                                                                     PORT(S)
                                                                                       AGE
ocats1-ocats-nssf
                     LoadBalancer
                                                                     8080:32013/TCP
                                                      <pending>
                                                                                       4d3h
[root@master ~]#
```

# Policy ATS Installation Procedure

The Policy ATS installation procedure covers two steps:

- 1. Locating and downloading the ATS images.
- 2. Deploying ATS images.

This includes installation of stubs (nf1stub, nf2stub and nf3stub) and ATS in Policy's namespace. The release of ATS supports in-cluster deployment of Policy and ATS with both TLS (server side) enabled and disabled mode.

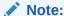

Restart the Nrf-client pod of Policy for UDR and CHF discovery as part of each test case.

### **Locating and Downloading ATS Images**

To locate and download the ATS Images:

- 1. Login to My Oracle Support using the appropriate credentials.
- Select Patches & Updates tab.
- 3. In the Patch Search console, select Product or Family (Advanced) tab.
- **4.** Enter *Oracle Communications Cloud Native Core 5G* in **Product** field and select the product from the Product drop-down.
- **5.** Select Oracle Communications Cloud Native Core Policy Control Function <release\_number> in **Release** field.
- 6. Click Search. The Patch Advanced Search Results list appears.
- 7. Select the required ATS patch from the list. The **Patch Details** window appears.
- 8. Click **Download**. The **File Download** window appears.
- 9. Click the <p\*\*\*\*\*\* <release number> Tekelec>.zip file.
- **10.** Extract the ATS release package zip file to download the ATS images to the system where network function must be installed.
- 11. The ocats-policy directory has following file:
  - ocats-policy-tools-1.7.4.0.0.tgz
- **12.** The ocats-policy-tools-1.7.4.0.0.tgz file has following images and charts packaged as tar files:

**13.** The user can copy the tar file from here to their Kubernetes cluster where, they want to deploy ATS.

### **Deploying ATS in Kubernetes Cluster**

To deploy ATS in Kubernetes Cluster:

**1.** Execute the following command to extract the tar file content: tar -xvf ocats-policy-tools-1.7.4.0.0.tgz

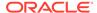

### The output of this command is:

```
ocats-policy-pkg-1.7.4.0.0.tgz ocstub-pkg-1.7.4.0.0.tgz
```

2. Go to the ocats-policy-tools-1.7.4.0.0 folder and execute the following command to extract the final helm charts and docker images of ATS.

```
tar -xvf ocats-policy-pkg-1.7.4.0.0.tgz
```

The output of this command is:

```
ocats-policy-1.7.4.tgz
ocats-policy-image-1.7.4.tar
```

3. In your cluster, execute the given command to load the ATS image. docker load --input ocats-policy-image-1.7.4.tar

4. Execute the following commands to tag and push the ATS images

```
docker tag ocatspolicy:1.7.4 <registry>/ocatspolicy:1.7.4
docker push <registry>/ocatspolicy:1.7.4
```

### Example:

```
docker tag ocats-policy-images:1.7.4 localhost:5000/ocats-policy-
images:1.7.4
docker push localhost:5000/ocats-policy-images:1.7.4
```

- 5. Untar the helm charts, ocats-policy-1.7.4.tgz tar -xvf ocats-policy-1.7.4.tgz
- **6.** Update the registry name, image name and tag in the <code>ocats-policy/values.yaml</code> file as required.
  - For this, you need to open the values.yaml file and update the image.repository and image.tag
- 7. ATS supports static port. By default, this feature is not available. To enable this feature:
  - In the ocats-policy/values.yaml file under service section, set the value of staticNodePortEnabled parameter as true and provide a valid nodePort value for staticNodePort.
  - A sample screen is given below:

Figure 2-7 ocats-policy/values.yaml-service section

```
service:
type: LoadBalancer
port: "8080"
staticNodePortEnabled: false
staticNodePort: ""
```

8. To enable service mesh feature:

a. Under the service section of the values.yaml file, there is a parameter, 'serviceMeshCheck'. By default, this feature is set to false. To get ASM support, set this parameter to true. A snippet of service section in the yaml file is shown below:

Figure 2-8 Service Mesh Check Enabled

```
service:
   type: LoadBalancer
   port: "8080"
   staticNodePortEnabled: false
   staticNodePort: ""
   serviceMeshCheck: true
```

**b.** If you do not enable ASM at global level for the namespace, then execute the following command to enable it before deploying the ATS.

kubectl label --overwrite namespace <namespace\_name> istioinjection=enabled

**Example:** kubectl label --overwrite namespace ocpcf istio-injection=enabled

9. Deploy ATS using the updated helm charts (refer to **step 5** for helm charts).

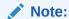

You need to ensure that all the three components ATS, Stub and PCF are deployed in the same namespace.

Using Helm 2 helm install ocats-policy --name <release\_name> -namespace <namespace\_name> -f ocats-policy/values.yaml

**Example:** helm install ocats-policy --name ocats --namespace ocpcf -f ocats-policy/values.yaml

Using Helm 3 helm3 install -name <release\_name> ocats-policy-1.7.4.tgz
--namespace <namespace\_name> -f <values-yaml-file>

**Example:** helm3 install -name ocats ocats-policy-1.7.4.tgz --namespace ocpcf -f ocats-policy/values.yaml

10. Execute the following command to verify ATS deployment. helm status <release\_name>

Figure 2-9 Verifying ATS Deployment in Policy Namespace

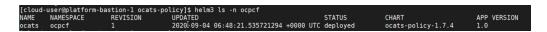

### **Deploying Stub Pod in Kubernetes Cluster**

To deploy Stub Pod in Kubernetes cluster:

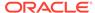

**1.** Go to the ocats-policy-tools-1.7.4.0.0 folder and execute the command to extract the ocstub tar file content.

```
tar -xvf ocstub-pkg-1.1.0.0.0.tgz
```

The output of this command is:

```
ocstub-go-1.1.0.tgz
ocstub-go-images-1.1.0.tar
```

2. In your cluster, execute the following command to load the STUB image and then, push it to your registry.

```
docker load --input ocstub-go-image-1.1.0.tar
```

3. Untar the helm charts, ocstub-go-1.1.0.tgz. tar -xvf ocstub-go-1.1.0.tgz

**4.** Update the registry name, image name and tag (if required) in the ocstub-go/values.yaml file as required.

Open the values.yaml file and update the image.repository and image.tag

5. If required, change the apiVersion to apps/v1 in the ocstub-go/templates/deployment.yaml file as shown below.

```
apiVersion: apps/v1
```

6. Deploy Stub.

Using Helm 2: helm install ocstub-go --set service.name=<service> -name <name> --namespace <namespace\_name> -f ocstub-go/values.yaml

### Example:

```
helm install ocstub-go --set service.name=nf1stub --name nf1stub --namespace ocats -f ocstub-go/values.yaml
```

helm install ocstub-go --set service.name=nf2stub --name nf2stub --namespace ocats -f ocstub-go/values.yaml

helm install ocstub-go --set service.name=nf3stub --name nf3stub --namespace ocats -f ocstub-go/values.yaml

Using Helm 3:helm3 install -name <release\_name> ocstub-go-1.1.0.tgz
--set service.name=<stub-service-name> --namespace <namespace\_name> -f
<valuesyaml-file>

#### **Example:**

```
helm3 install -name nf1stub ocstub-go-1.1.0.tgz --set service.name=nf1stub --namespace ocats -f ocstub-go/values.yaml

helm3 install -name nf2stub ocstub-go-1.1.0.tgz --set service.name=nf2stub --namespace ocats -f ocstub-go/values.yaml

helm3 install -name nf3stub ocstub-go-1.1.0.tgz --set service.name=nf3stub --set service.name=nf3stub --namespace ocats -f ocstub-go/values.yaml
```

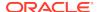

### Figure 2-10 Stub - Checking Helm Status

```
[cloud-user@platform-bastion-1 ocstub-go]$ helm3 ls -n ocpcf

NAME NAMESPACE REVISION UPDATED

nf1stub ocpcf 1 2020-09-04 06:49:51.966839838 +0000 UTC deployed ocstub-go-1.1.0 1.0

nf2stub ocpcf 1 2020-09-04 06:50:10.215324166 +0000 UTC deployed ocstub-go-1.1.0 1.0

nf3stub ocpcf 1 2020-09-04 06:50:21.957163055 +0000 UTC deployed ocstub-go-1.1.0 1.0

nf3stub ocpcf 1 2020-09-04 06:50:21.957163055 +0000 UTC deployed ocstub-go-1.1.0 1.0
```

7. Similarly, execute the following commands to install all the stubs.

helm install ocstub-go --set service.name=nf2stub --name nf2stub --namespace ocats -f ocstub-go/values.yaml

helm install ocstub-go --set service.name=nf3stub --name nf3stub --namespace ocats -f ocstub-go/values.yaml

8. Execute the following command to check the Stub deployment. helm status <release\_name>

A sample screen showing stubs deployment is given below:

Figure 2-11 Stubs After Installation

| [cloud-user@platform-bastion-1 ocstub | -go]\$ ku | bectl get | po -n ocpcf | 1     |
|---------------------------------------|-----------|-----------|-------------|-------|
| NAME                                  | READY     | STATUS    | RESTARTS    | AGE   |
| nf1stub-ocstub-go-6546d7967-5z7hd     | 1/1       | Running   | 0           | 2m58s |
| nf2stub-ocstub-go-58fc47f7d4-8lhhv    | 1/1       | Running   | 0           | 2m40s |
| nf3stub-ocstub-go-6b468d99bf-q6sjv    | 1/1       | Running   | 0           | 2m28s |

Figure 2-12 Policy Namespace

```
[cloud-user@platform-bastion-1 ocstub-go]$ kubectl get
VAME READY STATUS
                                                              po -n ocpc
RESTARTS
                                                                            AGE
ıf1stub-ocstub-go-5d85b7c465-7lxr9
                                                                2/2
                                                                         Running
                                                                                                 2d14h
nf2stub-ocstub-go-6d87d6cf54-cpkkd
                                                                                                 2d19h
                                                                2/2
                                                                         Running
                                                                                    0
                                                                2/2
2/2
                                                                                                 2d19h
nf3stub-ocstub-go-7c88878967-nd2wl
                                                                         Running
ocats-ocats-policy-746f68cb76-x24w7
ocfaspen-appinfo-77d786998d-jpfzr
                                                                         Running
                                                                                    0
                                                                                                 45h
                                                                2/2
                                                                         Running
                                                                                                 2d20h
ocfaspen-oc-binding-d7d467b69-zjp5w
                                                                2/2
2/2
2/2
2/2
2/2
2/2
2/2
                                                                         Running
                                                                                     0
                                                                                                 2d20h
ocfaspen-oc-diam-gateway-0
                                                                                                 2d20h
                                                                         Running
ocfaspen-occnp-config-server-544c46b4b5-qxvrd
                                                                         Running
                                                                                                 2d20h
ocfaspen-occnp-egress-gateway-99d4b6dfb-7gw4c
                                                                         Running
                                                                                                 2d20h
ocfaspen-occnp-ingress-gateway-554967865c-4r2bz
                                                                         Running
                                                                                                 2d20h
ocfaspen-occnp-nrf-client-nfdiscovery-8694db989d-qt6ds
                                                                         Running
ocfaspen-occnp-nrf-client-nfmanagement-5976b77c96-pz82x
                                                                2/2
                                                                                                 21h
                                                                         Running
                                                                2/2
2/2
ocfaspen-ocpm-audit-service-5565cff8b6-pmktj
                                                                         Running
                                                                                                 2d20h
ocfaspen-ocpm-cm-service-5798888f9-mnfcp
                                                                         Running
                                                                                                 2d20h
ocfaspen-ocpm-pre-59688db78b-7tg94
                                                                2/2
2/2
2/2
                                                                                                 2d20h
                                                                         Running
ocfaspen-ocpm-pre-test-5b48c55dc4-vk8mn
                                                                         Running
                                                                                                 2d20h
                                                                         Running
ocfaspen-ocpm-queryservice-6cc97646cd-5dvvj
                                                                                                 2d20h
ocfaspen-pcf-amservice-95cf56c5-q89mc
                                                                2/2
                                                                         Running
                                                                                                 2d20h
ocfaspen-pcf-diam-connector-768695f7cd-z294g
                                                                2/2
                                                                         Running
                                                                                                 2d20h
ocfaspen-pcf-smservice-767c545f58-6n7tn
                                                                2/2
                                                                         Running
                                                                                                 2d20h
ocfaspen-pcf-ueservice-784f4475f9-fjc99
                                                                2/2
                                                                                                 2d20h
                                                                         Running
ocfaspen-pcf-userservice-5b5f886964-z 🔾
                                                               \Box
                                                                         Running
                                                                                                 2d20h
                                               \oplus
                                                    K N
                                                         Ď
 ocfaspen-pcrf-core-6b666bccbf-vwljf
                                                                         Running
                                                                                                 2d20h
ocfaspen-performance-9c74b84c5-s6nfx
                                                                         Running
                                                                                                 2d20h
```

### SCP ATS Installation Procedure

The SCP ATS installation procedure covers two steps:

- 1. Locating and downloading the ATS images.
- Deploying ATS images.

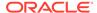

### **Locating and Downloading ATS Images**

The steps to locate and download ATS Images are as follows:

- 1. Login to My Oracle Support using the appropriate credentials.
- 2. Select Patches & Updates tab.
- 3. In the Patch Search console, select Product or Family (Advanced) tab.
- **4.** Enter *Oracle Communications Cloud Native Core 5G* in **Product** field and select the product from the Product drop-down.
- **5.** Select Oracle Communications Cloud Native Core Service Communication Proxy <release\_number> in **Release** field.
- 6. Click Search. The Patch Advanced Search Results list appears.
- 7. Select the required ATS patch from the list. The **Patch Details** window appears.
- 8. Click **Download**. The **File Download** window appears.
- 9. Click the <p\*\*\*\*\*\*\*\_<release\_number>\_Tekelec>.zip file.
- **10.** Extract the ATS release package zip file to download the ATS images to the system where network function must be installed.
- 11. The ocats-scp directory has following files:

```
ocats-scp-pkg-1.7.3.0.0.tgz
ocats-scp-pkg-1.7.3.0.0-README.txt
ocats-scp-custom-configtemplates-1.7.3.0.0.zip
ocats-scp-custom-configtemplates-1.7.3.0.0-readme.txt
```

### Note:

The ocats-scp-pkg-1.7.3.0.0-README.txt file contains all the information required for the package.

The ocats-scp-pkg-1.7.3.0.0.tgz file has following images and charts packaged as tar files:

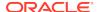

The ocats-scp-custom-configtemplates-1.7.3.0.0.zip file has following images and charts packaged as tar files:

The user can copy the tar file from here to their kubernetes cluster where, they want to deploy ATS.

### **Deploying ATS in Kuberbetes Cluster**

The steps to deploy ATS in Kubernetes Cluster are as follows:

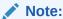

Deploy ATS and SCP in the same namespace.

### Note:

ATS is deployed with role binding by default instead of cluster role binding.

**1.** Execute the following command to extract the tar file content.

```
tar -xvf ocats-scp-pkg-1.7.3.0.0.tgz
```

The output of this command is:

```
ocats-scp-1.7.3.tgz
ocats-scp-images-1.7.3.tar
Readme-internal.txt
```

The ocats-scp-images-1.7.3.tar file contains ocats-scp:1.7.3 (ATS Image) and ocats-gostub:1.7.3 (stub image).

2. In your cluster, execute the given command to load the ATS image and then, push it to your registry.

```
docker load --input ocats-scp-images-1.7.3.tar
```

**3.** Execute the following command to extract the zip file content.

```
Unzip "ocats-scp-custom-configtemplates-1.7.3.0.0.zip"
```

The output of this command is:

```
ocats_scp_values_1.7.3.yaml
ocats-scp-custom-serviceaccount-1.7.3.yaml
```

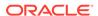

**4.** Update the image name and tag in the **ocats\_scp\_values\_1.7.3.yaml** file as required.

For this, you need to open the <code>ocats\_scp\_values\_1.7.3.yaml</code> file and update the <code>image.repository</code> and <code>image.tag</code>

- 5. ATS supports static port. By default, this feature is not available. To enable this feature:
  - In the ocats\_scp\_values\_1.7.3.yaml file under service section, set the value of staticNodePortEnabled parameter as true and provide a valid nodePort value for staticNodePort.
  - A sample screen is given below:

Figure 2-13 ocats\_scp\_values\_1.7.3.yaml - service section

```
service:
type: LoadBalancer
port: "8080"
staticNodePortEnabled: true
staticNodePort: 32385
```

Note:

You can enable static node port at the time of deployment.

- **6.** The **IbDeployments** section of the helm deployment file in SCP ATS is updated with following annotations, wherein
  - 8080 port is added to open ATS Jenkins GUI traffic.sidecar.istio.io/excludeInboundPorts: "8080"
  - 8091 port is added to fetch soothsayer pod metrics traffic.sidecar.istio.io/excludeOutboundPorts: "8091"

Note:

### THE ATS USER SHOULD NOT MODIFY THESE PORTS.

Execute the following command to deploy ATS.

Using Helm 2: helm2 install ocats-scp-1.7.3.tgz --name <release\_name>
--namespace <namespace\_name> -f ocats\_scp\_values\_1.7.3.yaml

**Example:** helm2 install ocats-scp-1.7.3.tgz --name ocats-scp --namespace scpsvc-f ocats\_scp\_values\_1.7.3.yaml

**Using Helm 3:** helm3 install <release\_name> ocats-scp-1.7.3.tgz -n <namespace\_name> -f ocats\_scp\_values\_1.7.3.yaml

**Example:** helm3 install ocscp-ats ocats-scp-1.7.3.tgz -n scpsvc -f ocats\_scp\_values\_1.7.3.yaml

Note:

If you have two Helm versions on your system then, you have to specify version number in the Helm commands you are executing. If there is only one Helm version then there is no need to mention version number.

8. Verify ATS deployment by executing the given command.

helm3 status <release\_name> -n <namespace\_name>

### Figure 2-14 Helm Status Image

```
NAME: ocscpats
LAST DEPLOYED: Thu Sep 3 12:45:09 2020
NAMESPACE: oracle-scp-namespace
STATUS: deployed
REVISION: 1
TEST SUITE: None
NOTES:
# Copyright 2018 (C), Oracle and/or its affiliates. All rights reserved.

Thank you for installing ocats-scp.

Your release is named ocscpats , Release Revision: 1.
To learn more about the release, try:
$ helm status ocscpats
Shalm get ocscpats
Shalm get ocscpats
Coccombastion-1-puma:/var/lib/asm_deployment/ats-scp/1.7.3_Tobedelete/ocats-scp-custom-configtemplates-1.7.3 $ ks get svc | grep oc scpats
Ocscpats-ocats-scp

8080:31745/TCP
19h

root@bastion-1-puma:/var/lib/asm_deployment/ats-scp/1.7.3_Tobedelete/ocats-scp-custom-configtemplates-1.7.3 $ ks get pods ocscpats-ocats-scp-7.74bf844b9f-stx97

2/2 Running 0
19h
```

## **SLF ATS Installation Procedure**

The SLF ATS installation procedure covers two steps:

- 1. Locating and downloading the ATS images.
- 2. Deploying ATS images.

### **Locating and Downloading ATS Images**

The steps to locate and download ATS Images are as follows:

- 1. Login to My Oracle Support using the appropriate credentials.
- 2. Select Patches & Updates tab.
- 3. In the Patch Search console, select Product or Family (Advanced) tab.
- **4.** Enter *Oracle Communications Cloud Native Core 5G* in **Product** field and select the product from the Product drop-down.
- **5.** Select Oracle Communications Cloud Native Core Unified Data Repository <release number> in **Release** field.
- 6. Click **Search**. The **Patch Advanced Search Results** list appears.
- 7. Select the required ATS patch from the list. The **Patch Details** window appears.
- 8. Click Download. The File Download window appears.
- 9. Click the <p\*\*\*\*\*\* <release number> Tekelec>.zip file.
- Extract the ATS release package zip file to download the ATS images to the system where network function must be installed.

11. The ocats\_slf directory has following files:

```
ocats-slf-pkg-1.7.1.0.0.tgz

|_____ ocats-slf-1.7.1.tgz (Helm Charts)

|____ ocats-slf-images-1.7.1.tar (Docker Images)
```

The user can copy the tar file from here to their kubernetes cluster where they want to deploy ATS.

### **Preparing to Deploy ATS in Kuberbetes Cluster**

The steps to deploy ATS in Kubernetes Cluster are as follows:

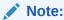

Deploy ATS and SLF in the same namespace.

1. Execute the following command to extract the tar file content.

```
tar -xvf ocats-slf-pkg-1.7.1.0.0.tgz
```

The output of this command is:

```
ocats-slf-1.7.1.tgz
ocats-slf-images-1.7.1.tar
```

The ocats-slf-images-1.7.1.tar file contains ocats-slf-images-1.7.1 (ATS Image).

- 2. In your cluster, execute the given command to load the ATS image. docker load --input ocats-slf-images-1.7.1.tar
- 3. Execute the following command to tag and push the ATS image to your registry.

```
docker tag ocats-slf-images-1.7.1:1.7.1 <registry>/ocats-slf-
images-1.7.1:1.7.1
docker push <registry>/ocats-slf-images-1.7.1:1.7.1
```

### **Example:**

```
docker tag ocats-slf-images-1.7.1:1.7.1 localhost:5000/ocats-slf-
images-1.7.1:1.7.1
docker push localhost:5000/ocats-slf-images-1.7.1:1.7.1
```

4. Execute the following command to untar the helm charts (ocats-slf-1.7.1.tgz) and update the registry name, image name and tag (if required) in the ocats-slf/ values.yaml file.

```
tar -xvf ocats-slf-1.7.1.tgz
```

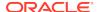

#### The list of content in ocats-slf is:

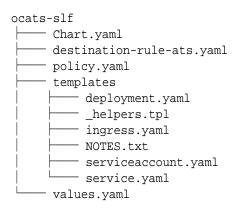

- 5. ATS supports static port. By default, this feature is not available. To enable this feature:
  - In the ocats-slf/values.yaml file under service section, add the staticNodePortEnabled parameter as true and staticNodePort parameter with valid nodePort value. A sample screen is given below:

Figure 2-15 ocats-slf/values.yaml - service section

```
service:
type: LoadBalancer
port: "8080"
staticNodePortEnabled: true
staticNodePort: 32385
```

### **Enabling Service Mesh at Namespace Level**

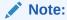

This section is applicable only if you are planning to deploy ATS on service mesh enabled system.

Execute the following command to enable service mesh at the namespace level.

kubectl label --overwrite namespace <namespace\_name> istioinjection=enabled

#### **Example:**

kubectl label --overwrite namespace ocudr istio-injection=enabled

### **Deploying ATS Pod in Kubernetes Cluster**

You can deploy ATS Pod in Kubernetes cluster using Helm 2 or Helm 3 commands.

### **Using Helm 2**

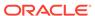

### Execute the following command to deploy ATS.

```
helm install --name <release_name> --namespace <namespace_name> -f <values-yaml-file> ocats-slf
```

 $\textbf{Example:} \ \, \text{helm install --name ocats-slf --namespace ocudr -f ocats-slf/} \\ \text{values.yaml ocats-slf}$ 

### **Using Helm 3**

Execute the following command to deploy ATS.

```
helm3 install -name <release_name> --namespace <namespace_name> -f <values-yaml-file> ocats-slf
```

**Example:** helm3 install -name ocats-slf --namespace ocudr -f ocats-slf/values.yaml ocats-slf

To verify ATS deployment, execute the following command:

helm status <release\_name>

### Figure 2-16 Verifying ATS Deployment

Below is a sample screen showing UDR and ATS installed in the SLF namespace:

Figure 2-17 ATS and SLF Deployed in Same Namespace

If the ATS deployment is done with side car of service mesh, you need to ensure that the ATS shows 2 containers in ready state as "2/2". A sample output of the command is given below:

Figure 2-18 ATS Deployed with Side Car of Service Mesh

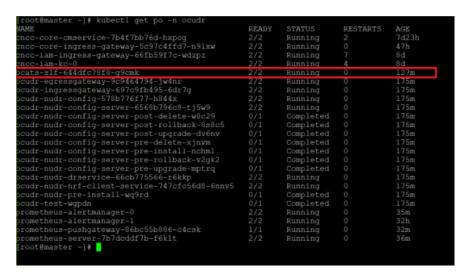

#### Creating a Policy and Destination Rule

Following steps to create a policy are applicable only if a service mesh is enabled at the namespace level:

- 1. Edit the policy.yaml file as follows:
  - Change the spec.targets.name to ocats-slf svc name.
  - Change the namespace in which ocats-slf is deployed.

The policy.yaml file snippet is given below:

```
apiVersion: "authentication.istio.io/vlalphal"
kind: Policy
metadata:
  name: ocats-slf
  namespace: myudr
spec:
  targets:
  - name: ocats-slf
  peers:
  - mtls:
    mode: PERMISSIVE
```

2. Execute the following command to create a policy:

```
kubectl create -f policy.yaml
```

**Output:** policy.authentication.istio.io/ocats-slf is created.

Following steps to create a destination rule are applicable only if a service mesh is enabled at the namespace level:

1. If Service Mesh check is enabled, you need to create a destination rule to fetch the metrics from the Prometheus. This is so because in most of the deployments, Prometheus is kept outside of the service mesh and a destination

rule is required to communicate between TLS enabled entity (ATS) and non-TLS entity (Prometheus). To create a destination rule:

```
kubectl apply -f - <<EOF
apiVersion:networking.istio.io/vlalpha3
kind:DestinationRule
metadata:
   name:prometheus-dr
   namespace:myudr
spec:
   host:oso-prometheus-server.myudr.svc.cluster.local
   trafficPolicy:
     tls:
        mode:DISABLE</pre>
EOF
```

In the above rule,

- name indicates the name of destination rule.
- namespace indicates where the ATS (ocats-slf) is deployed.
- **host** indicates the hostname of the prometheus server. Change the **spec.host** value to **fqdn** of Prometheus server.
- **2.** Execute the following command to create a policy:

```
kubectl create -f destination-rule-ats.yaml
```

**Output:** destinationrule.networking.istio.io/ocats-slf-dr is created.

# **Executing NF Test Cases using ATS**

In this chapter, you will learn to execute NF (NRF, PCF and SCP) Test Cases using ATS.

## **Executing NRF Test Cases using ATS**

#### **Prerequisite**

To execute NRF Test Cases using NRF ATS 1.7.2, you need to ensure that following prerequisites are fulfilled.

- To execute Geo-Redundancy test cases, you need to deploy two NRF-1.7.2 with replication enabled. These test cases are executed separately as it requires two different NRFs.
- The user should create certificates/keys (public and private) for AccessToken micro-service before deploying NRF.
- Deploy NRF 1.7.2 with default helm configurations using helm charts.
- All micro-services of NRF should be up and running including Accesstoken microservice.
- Deploy ATS using helm charts.
- The user MUST copy the public keys (RSA and ECDSA) created in the above step to the ATS pod at the /var/lib/jenkins/ocnrf\_tests/public\_keys location.
- Deploy Stub using helm charts.
- For NRF ATS 1.7.2, you need to deploy two stub servers for executing SLF and Forwarding functionality test cases. The service name for both the STUB servers should be notify-stub-service and notify-stub-service02.
- Ensure Prometheus service is up and running.
- Deploy ATS and Stubs in the same namespace as of OCNRF as default ATS deployment is with role binding. In addition, test stubs must be deployed in same namespace as NRF.
- User MUST not initiate a job in two different pipelines at the same time.
- If Service Mesh check is enabled, you need to create a destination rule to
  fetch the metrics from the Prometheus. This is so because in most of the
  deployments, Prometheus is kept outside of the service mesh and a destination
  rule is required to communicate between TLS enabled entity (ATS) and non-TLS
  entity (Prometheus). To create a rule:

kubectl apply -f - <<EOF
apiVersion:networking.istio.io/vlalpha3
kind:DestinationRule
metadata:
 name:prometheus-dr</pre>

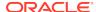

```
namespace:ocnrf
spec:
host:oso-prometheus-server.ocnrf.svc.cluster.local
trafficPolicy:
   tls:
    mode:DISABLE
EOF
```

In the above rule,

- name indicates the name of destination rule.
- namespace indicates where the ATS is deployed.
- host indicates the hostname of the prometheus server.

## **Logging into ATS**

Before logging into ATS, you need to ensure that ATS is deployed successfully using HELM charts. A sample screen is given below:

Figure 3-1 Verifying ATS Pod

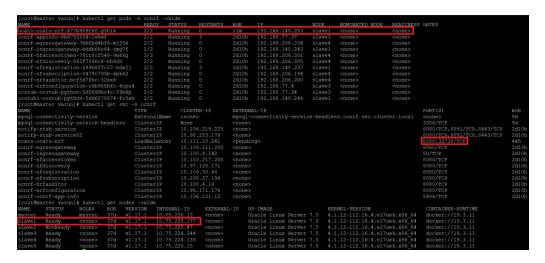

You can use the external IP of the worker node and nodeport of the ATS service as <Worker-Node-IP>:<Node-Port-of-ATS>

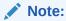

In the **Verifying ATS Pod** screen, **slave1** is the node where ATS is deployed, **32728** is the ATS nodeport and **10.75.225.177** is the worker node IP, highlighed in red. For more details on ATS deployment, refer to NRF ATS Installation Procedure.

To login to ATS, open a browser and provide the IP Address and port details as <Worker-Node-IP>:<Node-Port-of-ATS>. As per above screen, it is **10.75.225.177:32728**. The following screen appears:

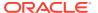

Figure 3-2 ATS Login

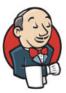

## Welcome to Jenkins!

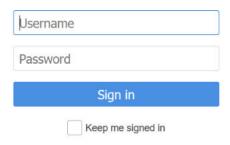

## **Executing ATS**

To execute ATS:

 Enter the username as 'nrfuser' and password as 'nrfpasswd'. Click Sign in. The following screen appears.

Figure 3-3 NRF Pre-Configured Pipelines

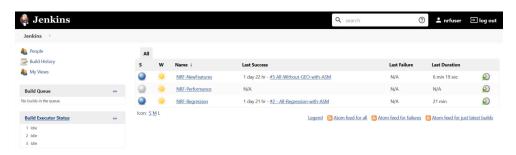

NRF ATS has three pre-configured pipelines.

- NRF-NewFeatures: This pipeline has all the test cases, which are delivered as part of NRF ATS - 1.7.0
- NRF-Performance: This pipeline is not operational as of now. It is reserved for future releases of ATS.
- NRF-Regression: This pipleine has all the test cases, which were delivered in NRF ATS - 1.6.1

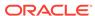

#### **NRF-NewFeatures Pipeline**

After identifying the NRF pipelines, the user needs to do one-time configuration in ATS as per NRF deployment. In this pipeline, all the new testcases related to NRF are executed. To configure its parameters:

1. Click NRF-NewFeatures in the Name column. Following screen appears:

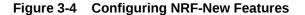

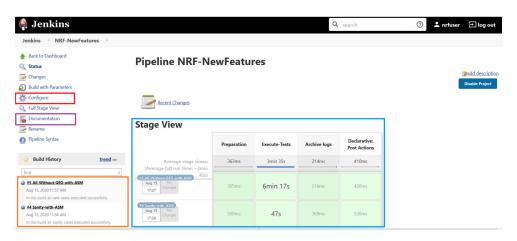

#### In the above screen:

- Click Configure to navigate to the screen where configuration needs to be done.
- Click **Documentation** to navigate to the screen that has documented test cases, which are part of this NRF release.
- Click the blue dots inside Build History box to reach the success console logs of the "Sanity", "All-Without-GEO" and "All-GEO" respectively.
- The Stage View represents the already executed pipeline for the customer reference.
- Click Configure. User MUST wait for the page to load completely. Once the page loads completely, click the Pipeline tab as shown below:
   MAKE SURE THAT THE SCREEN SHOWN BELOW LOADS COMPLETELY BEFORE YOU PERFORM ANY ACTION ON IT. ALSO, DO NOT MODIFY ANY CONFIGURATION OTHER THAN DISCUSSED BELOW.

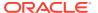

Figure 3-5 Pipeline Option

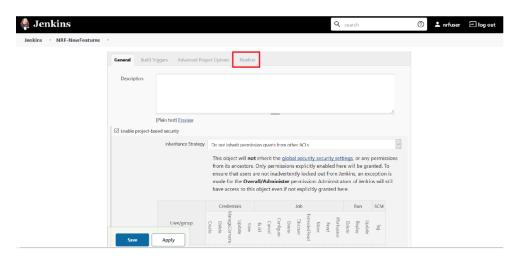

3. The **Pipeline** section of the configuration page appears as shown below:

Figure 3-6 Pipeline Section

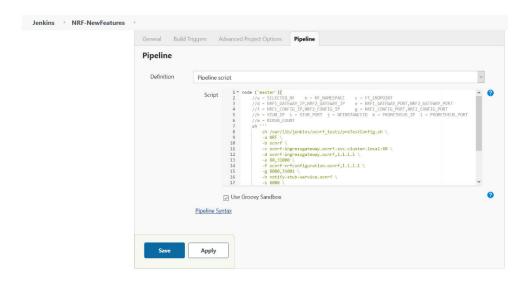

In the above screen, you can change the values of the 'Pipeline script'. The content of the pipeline script is as follows:

## Figure 3-7 Pipeline Script

```
node ('master'){
         //a = SELECTED_NF b = NF_NAMESPACE c = FT_ENDPOINT
//d = NRF1_GATEWAY_IP,NRF2_GATEWAY_IP

//f = NRF1_CONFIG_IP,NRF2_CONFIG_IP

//f = NRF1_CONFIG_IP,NRF2_CONFIG_IP

//f = NRF1_CONFIG_PORT,NRF2_CONFIG_PORT
          //h = STUB_IP i = STUB_PORT j = NFINSTANCEID k = PROMETHEUS_IP 1 = PROMETHEUS_PORT
          //m = RERUN COUNT
          sh '''
              sh /var/lib/jenkins/ocnrf_tests/preTestConfig.sh \
              -a NRF \
10
              -b ocnrf \
11
              -c ocnrf-ingressgateway.ocnrf.svc.cluster.local:80 \
              -d ocnrf-ingressgateway.ocnrf,1.1.1.1 \setminus
12
              -e 80,31000 \
13
14
              -f ocnrf-nrfconfiguration.ocnrf,1.1.1.1 \
15
              -g 8080,31001 \
16
              -h notify-stub-service.ocnrf \
17
              -i 8080 \
18
              -j 6faf1bbc-6e4a-4454-a507-a14ef8e1bc5c \
19
              -k occne-prometheus-server.occne-infra \
20
              -1 80 \
         - m 0
21
22
23
          load "/var/lib/jenkins/ocnrf_tests/jenkinsData/Jenkinsfile-NewFeatures"
24 }
```

## Note:

The User MUST NOT change any other value apart from line number 9 to line 21.

You can change the parameter values from "a" - to - "m" as per user requirement. The parameter details are available as comments from line number 2 - to - 6.

- a Name of the NF to be tested in capital (NRF).
- b Namespace in which the NRF is deployed
- $\mbox{\ensuremath{\texttt{c}}}$  endPointIP:endPointPort value used while deploying the NRF using the helm chart
- d Comma separated values of NRF1 and NRF2 ingress gateway service (ocnrf-ingressgateway.ocnrf,1.1.1.1) this is also known as as cluster\_domain.
- A dummy value of NRF2 ingress gateway (1.1.1.1) is provided for the reference.
- e Comma separated values of NRF1 and NRF2 port of ingressgateway service (80,31000)  $\,$
- A dummy value of NRF2 ingress gateway port (31000) is provided for the reference.
- ${\tt f}$  Comma separated values of NRF1 and NRF2 configuration service (ocnrf-nrfconfiguration.ocnrf,1.1.1.1) this is also known as as cluster\_domain.
- A dummy value of NRF2 configuration service (1.1.1.1) is provided for the reference.
- g Comma separated values of NRF1 and NRF2 port of configuration service  $(8080, 31001)\,$
- A dummy value of NRF2 configuration microservice port (31001) is provided for the reference.

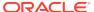

```
h - Name_of_stub_service.namespace (notify-stub-service.ocnrf)
i - Port of stub service (8080)
j - NRF_Instance ID (6faf1bbc-6e4a-4454-a507-a14ef8e1bc5c)
k - Name_of_Prometheus_service.namespace (occne-prometheus-server.occne-infra)
l - Port of Prometheus service (80)
m - Number of times the re-run of failed case is allowed (default as 0).
```

## Note:

You need not to change any value if

- OCCNE cluster is used
- NRF, ATS and Stub are deployed in the ocnrf namespace
- Any GEO-Redundancy case is not executed.

If any GEO-Redundancy case is executed, you have to provide pipeline script values for NRF-2 in d, e, f and g options as per deployment.

4. Click **Save** after making neccesary changes. The NRF-NewFeatures screen appears. Click **Build with Parameters**. Following screen appears:

Figure 3-8 Pipeline NRF-NewFeatures

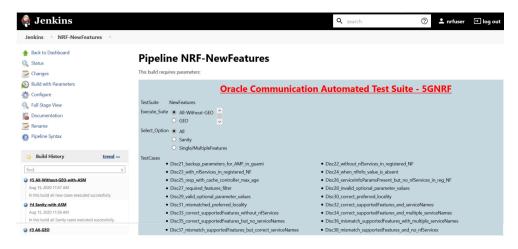

In the above screen, you have **Execute\_Suite** options to execute NRF test cases either:

- All-Without-GEO: This is the default option. It executes all the testcases except GEO-Redundancy.
- GEO: It executes all the GEO-Redundancy cases.

In the above screen, there are three **Select\_Option**(s), which are:

All: This is the default option. It executes all the NRF test cases. User just need to scroll down and click Build to execute all the test cases.

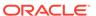

• **Sanity:** It is recommended to execute Sanity before executing any test case. This helps to ensure that all the deployments are done properly. When you select Sanity, the following screen appears:

Figure 3-9 Build Requires Parameters - Sanity

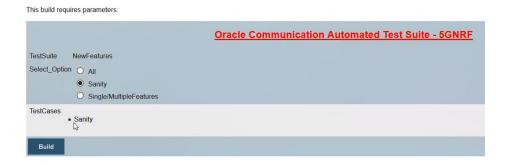

Click **Build** to execute all the sanity test cases.

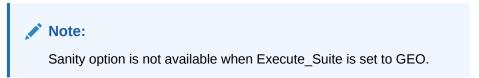

Single/MultipleFeatures: This option allows you to select any number of test
cases that you want to execute from the list of total test cases available for
execution. After selecting the test cases, scroll-down and click Build. The
selected NRF test cases are executed.

The NRF testcases are divided into following NRF Service operations:

- NRF Sanity This feature file contains all the basic sanity test cases for NRF ATS
  to validate NRF deployment. It is advisable for users to execute these test cases
  before starting a complete suite.
- Discovery These feature files are listed with a prefix as "Disc".
- Registration These feature files are listed with a prefix as "Reg".
- NRF SLF These feature files are lited with a prefix as "SLF".
- **GEO Redundancy** These feature files are lited with a prefix as **"GEO"**.

The following screen shows successful execution of **Sanity**, **All-Without-GEO** and **GEO** test cases.

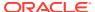

Figure 3-10 Sample Screen

## **Stage View**

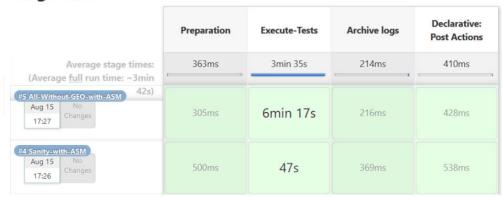

The following screens show the results for **Sanity**, **All-Without-GEO** and **GEO** test cases in the same order as they are executed.

Figure 3-11 Test Cases Result - Sanity with Service Mesh

```
1 feature passed, 0 failed, 0 skipped
11 scenarios passed, 0 failed, 0 skipped
208 steps passed, 0 failed, 0 skipped, 0 undefined
Took 0m43.380s
[Pipeline] sh
+ cd /var/lib/jenkins/ocnrf_tests
++ grep RERUN
++ cut -d= -f2
++ cut '-d;' -f1
++ cat /var/lib/jenkins/ocnrf_tests/environ.sh
+ rerun=0
+ sh re-run.sh 0
0
Success
```

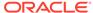

Figure 3-12 Test Cases Result - All-Without-Geo-with Service Mesh

```
59 features passed, 0 failed, 0 skipped
165 scenarios passed, 0 failed, 0 skipped
2481 steps passed, 0 failed, 0 skipped, 0 undefined
Took 5m51.253s
[Pipeline] sh
+ cd /var/lib/jenkins/ocnrf_tests
++ grep RERUN
++ cut -d= -f2
++ cut '-d;' -f1
++ cat /var/lib/jenkins/ocnrf_tests/environ.sh
+ rerun=0
+ sh re-run.sh 0
0
Success
```

#### **NRF-NewFeatures Documentation**

To view NRF test cases, go to NRF-NewFeatures pipeline and click **Documentation** link in the left navigation pane. It shows all the test cases provided as part of NRF ATS -1.7.0 along with sanity cases.

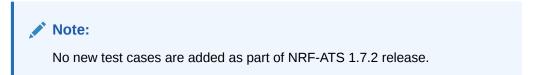

The following screen shows all the documentation features:

Figure 3-13 NRF-NewFeatures Documentation

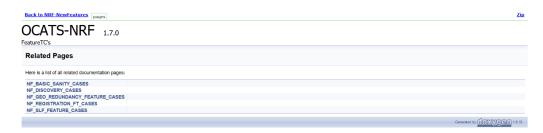

Each one of the documentation feature is described below:

 NF\_BASIC\_SANITY\_CASES - Lists all the sanity cases, which are useful to identify whether all the NRF functionality works fine.

- NF\_DISCOVERY\_CASES Lists all the discovery microservice related cases.
- NF\_GEO\_REDUNDANCY\_FEATURE\_CASES Lists all the Geo-Redundancy related cases.
- NF\_REGISTRATION\_FT\_CASES Lists all the registration related cases.
- NF SLF FEATURE CASES Lists all the SLF related cases.

Click any functionality to view its test cases and scenarios of each test case. A sample screen is as follows:

Figure 3-14 Sample Feature - NF\_BASIC\_SANITY\_CASES

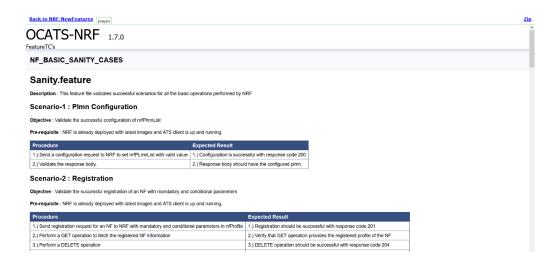

Based on the functionalities covered under Documentation, the **Build Requires Parameters** screen displays test cases. To navigate back to the Pipeline NRFNewFeatures screen, click **Back to NRF-NewFeatures** link available on top left corner of the screen.

#### **NRF-Regression Pipeline**

This pre-configured pipeline contains all the test cases that were provided as part of NRF ATS 1.7.0. However, some test cases are updated as per new implementation of NRF.

The configuration method and parameters are same as the **NewFeatures** pipeline. Only difference in this pipeline is that it does not have **Sanity** and **GEO** option. Thus while configuring this pipeline, you need not to provide any information for NRF2.

The NRF-Regression test cases are divided into following service operations:

- AccessToken These feature files are listed with a prefix as "oAuth".
- Configuration These feature files are listed with a prefix as "Config".
- Discovery These feature files are listed with a prefix as "Disc".
- NRF Forwarding These feature files are listed with a prefix as "Forwarding".
- NRF Functional These feature files are listed with a prefix as "Feat".
- Registration These feature files are listed with a prefix as "Reg" and "Upd".
   These are related to update operation of registered profiles.

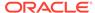

- NRF SLF These feature files are listed with a prefix as "SLF".
- Subscription These feature files are listed with a prefix as "Subs".

Figure 3-15 NRF-Regression

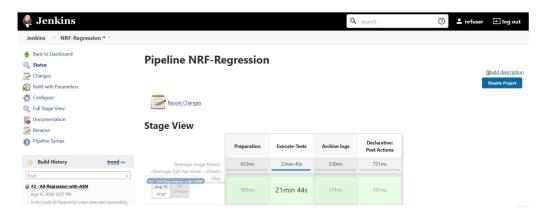

The following screen shows full successful execution as part of ATS image.

Figure 3-16 NRF-Regression with Service Mesh Result

## #2 All-Regression-with-ASM -

```
179 features passed, 0 failed, 0 skipped
402 scenarios passed, 0 failed, 0 skipped
6657 steps passed, 0 failed, 0 skipped, 0 undefined
Took 20m31.880s
[Pipeline] sh
+ cd /var/lib/jenkins/ocnrf_tests
++ cat /var/lib/jenkins/ocnrf_tests/environ.sh
++ grep RERUN
++ cut -d= -f2
++ cut '-d;' -f1
+ rerun=0
+ sh re-run.sh 0
0
Success
```

## **NRF-Regression Documentation**

Click **Documentation** in the left navigation pane of the NRF-Regression pipeline to view all the test cases provided till NRF ATS 1.6.1.

The NRF test cases are divided into multiple groups based on following functionalities:

- NF\_CONFIGURATION\_CASES Lists the cases related to NRF configuration.
- NF DISCOVERY CASES Lists all the discovery microservice related cases.
- NF\_FORWARDING\_FEATURE\_CASES Lists all the forwarding related cases.
- NF\_FUNCTIONAL\_CASES Lists all the functional cases.
- NF\_OAUTH\_CASES Lists all the accesstoken related cases.
- **NF REGISTRATION CASES** Lists all the registration related cases.
- NF SLF FEATURE CASES Lists all the SLF related cases.
- NF\_SUBSCRIPTION\_CASES Lists all subscription related cases.

Following screen appears:

Figure 3-17 NRF-Regression Documentation

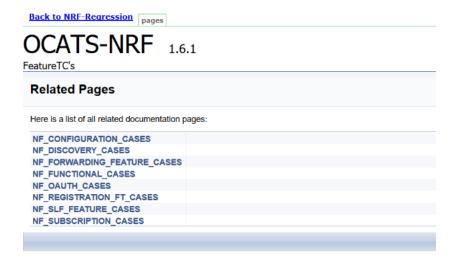

The NRF-Regression test cases are divided into multiple groups based on the functionality.

- NF\_CONFIGURATION\_CASES Lists all the cases related to NRF configuration.
- NF\_DISCOVERY\_CASES Lists all the discovery microservice related cases.
- NF\_FORWARDING\_FEATURE\_CASES Lists all the forwarding related cases.
- NF\_FUNCTIONAL\_CASES Lists all the functional cases.
- NF\_OAUTH\_CASES Lists all the accesstoken related cases.
- NF\_REGISTRATION\_CASES Lists all the registration related cases.
- NF\_SLF\_FEATURE\_CASES Lists all the SLF related cases.
- NF\_SUBSCRIPTION\_CASES Lists all subscription related cases.

A sample screen showing documentation for NRF ATS - 1.6.1 is given below:

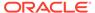

Figure 3-18 Sample Screen: NRF-Regression Documentation

DCATS-NRF 1.6.1

FeatureTC's

NF\_CONFIGURATION\_CASES

#### Config01\_NfCallBackUri.feature

 $\textbf{Description}: \textbf{This feature file validates the NRF configurations with CALLBACK\_URI}$ 

Scenario-1: With correct fqdn

Objective: Validate the configuration request for CALLBACK\_URI with correct fqdn

Pre-requisite: NRF is already deployed with latest images and ATS client is up and running.

| Procedure                                                                         | Expected Result                                                              |
|-----------------------------------------------------------------------------------|------------------------------------------------------------------------------|
| 1.) Send a request to NRF to GET existing configuration                           | Configuration GET request should be successful                               |
| 2.) Send a request to NRF to set configuration with correct fqdn for callback uri | 2.) Configuration request should be successful with response code 200        |
| 3.) Send a request to NRF to GET configuration                                    | 3.) Configuration GET request should successfully return updated information |

#### Scenario-2: With valid pattern

Objective: Validate the configuration request for CALLBACK\_URI with valid pattern

Pre-requisite: NRF is already deployed with latest images and ATS client is up and running.

| Procedure                                                                          | Expected Result                                                       |
|------------------------------------------------------------------------------------|-----------------------------------------------------------------------|
| 1.) Send a request to NRF to GET existing configuration                            | Configuration GET request should be successful                        |
| 2.) Send a request to NRF to set configuration with valid pattern for callback uri | 2.) Configuration request should be successful with response code 200 |

# **Executing NSSF Test Cases using ATS**

To execute NSSF Test Cases using NRF ATS 1.4, you need to ensure that following prerequisites are fulfilled.

- Before deploying NSSF, the user must create certificates/keys (public and private) for AccessToken microservice. The public keys (RSA and ECDSA) must be copied to the ATS pod at /var/lib/jenkins/ocnssf\_tests/public\_keys location.
- User must deploy NSSF 1.4 with default helm configurations using helm charts.
- All NSSF micro-services should be up and running including AccessToken microservice.

## Logging into ATS

Before logging into ATS, you need to ensure that ATS is deployed successfully using HELM charts. A sample screen is given below:

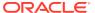

Figure 3-19 Verifying ATS Deployment

```
master ~]# helm status ocats1
LAST DEPLOYED: Mon Jun 8 07:46:51 2020
NAMESPACE: ocats1
STATUS: DEPLOYED
RESOURCES:
==> v1/ClusterRole
NAME
ocats1-ocats1-ocats-nssf-clusterrole
==> v1/Pod(related)
NAME
ocats1-ocats-nssf-675c6c4967-qbkvt 4d3h
==> v1/Service
NAME
                   AGE
ocats1-ocats-nssf
==> v1/ServiceAccount
ocats1-ocats1-ocats-nssf-serviceaccount 4d3h
==> v1beta1/ClusterRoleBinding
NAME
                                                     AGE
ocats1-ocats1-ocats-nssf-clusterrolebinding
==> v1beta2/Deployment
NAME
ocats1-ocats-nssf
                   4d3h
NOTES:
# Copyright 2018 (C), Oracle and/or its affiliates. All rights reserved.
Thank you for installing ocats-nssf.
Your release is named ocats1 , Release Revision: 1.
To learn more about the release, try:
 $ helm status ocats1
$ helm get ocats1
[root@master ~]# kubectl get po -n ocats1
                                                                   AGE
                                             STATUS
                                                       RESTARTS
                                     READY
ocats1-ocats-nssf-675c6c4967-qbkvt
                                     1/1
                                             Running
                                                                   4d3h
[root@master ~]# kubectl get svc -n ocats1
                                   CLUSTER-IP
NAME
                    TYPE
                                                   EXTERNAL-IP
                                                                  PORT(S)
                                                                                   AGE
                                                                  8080:32013/TCP
ocats1-ocats-nssf
                    LoadBalancer
                                                    <pending>
                                                                                   4d3h
[root@master ~]#
```

There are two ways to login to ATS Jenkins GUI.

- When an external load balancer (metalLB in case of OCCNE) is available and an external IP is provided to the ATS service, the user can login to ATS GUI using <External-IP>:8080.
- When an external IP is not provided to the ATS service, the user can open the browser and provide the external IP of the worker node and nodeport of the ATS service to login to ATS GUI.

```
<Worker-Node-IP>:<Node-Port-of-ATS>
```

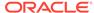

Note:

In the **Verifying ATS Deployment** screen, ATS nodeport is highlighted in red as 32013. For more details on ATS deployment, refer to **NSSF ATS Installation Procedure.** 

Open a browser and provide IP and port details as <Worker-Node-IP>:<NodePort-of-ATS> (As per the above example: 10.98.101.171:32013). The ATS login screen appears.

#### **Executing ATS**

To execute ATS:

1. Enter the username as 'nssfuser' and password as 'nssfpasswd'. Click Sign in.

Note:

If you want to modify your default login password, refer to Modifying Login Password

The following screen appears showing pre-configured pipelines for NSSF individually (3 Pipelines).

- **NSSF-New-Features:** This pipeline has all the test cases that are delivered as part of NSSF ATS 1.4.
- **NSSF-Performance:** This pipeline is not operational as of now. It is reserved for future releases of ATS.
- NSSF-Regression: This pipleine has all the test cases of previous releases.
   As this is the first release of NSSF-ATS, this pipeline does not show any previous release test cases.

Figure 3-20 Pre-Configured Pipelines

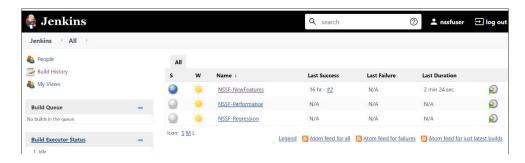

Each one of this pipeline is explained below:

 NSSF-NewFeatures Pipeline: After identifying the NSSF pipelines, the user needs to do one-time configuration in ATS as per their SUT deployment. In this pipeline, all the new testcases related to NSSF are executed. To configure its parameters:

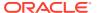

a. Click NSSF-NewFeatures in the Name column. The following screen appears:

Figure 3-21 NSSF-NewFeatures Pipeline

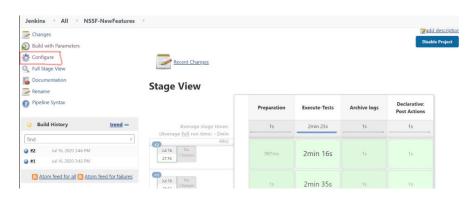

#### In the above screen:

- Click Configure to navigate to a screen where configuration needs to be done.
- Click **Documentation** to view the documented test cases.
- Click blue dots inside **Build History** box to view the success console logs of the "All" and "Sanity" respectively.
- The Stage View represents already executed pipeline for the customer reference.
- b. Click Configure. Users MUST wait for the page to load completely. Once the page loads completely, click the Pipeline tab to reach the Pipeline configuration as shown below:

MAKE SURE THAT THE SCREEN SHOWN ABOVE LOADS COMPLETELY BEFORE YOU PERFORM ANY ACTION ON IT. ALSO, DO NOT MODIFY ANY CONFIGURATION OTHER THAN DISCUSSED BELOW.

Figure 3-22 NSSF Configure

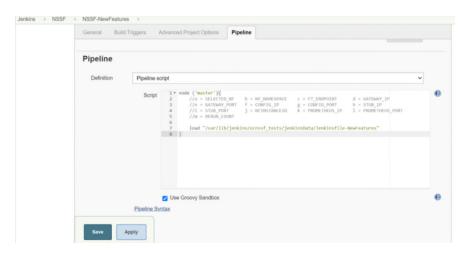

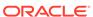

**c.** In the above screen, the values of the 'Pipeline script' needs to be changed. The content of the pipeline script is as follows:

```
node ('master'){
    //a = SELECTED NF
                         b = NF_NAMESPACE
FT_ENDPOINT
                d = GATEWAY IP
    //e = GATEWAY PORT     f = CONFIG IP
                                             q =
CONFIG PORT
               h = STUB_IP
    //i = STUB PORT
                         j = NFINSTANCEID
                                             k =
              1 = PROMETHEUS_PORT
PROMETHEUS IP
    //m = RERUN COUNT
    sh '''
        sh /var/lib/jenkins/ocnssf_tests/preTestConfig.sh \
        -a NSSF \
        -b ocnssf \
        -c ocnssf-ingressgateway.ocnssf.svc.cluster.local:80
        -d ocnssf-ingressgateway.ocnssf \
        -e 80 \
        -f ocnssf-nssfconfiguration.ocnssf \
        -q 8080 \
        -h notify-stub-service.ocnssf \
        -i 8080 \
        -j 6faf1bbc-6e4a-4454-a507-a14ef8e1bc5c \
        -k occne-prometheus-server.occne-infra \
        -1 80 \
        -m 2
    load "/var/lib/jenkins/ocnssf tests/jenkinsData/
Jenkinsfile-NewFeatures"
```

#### Note:

The User MUST NOT change any other value apart from line number 8 to line 20.

You can change only those parameters that are marked as "a" to "m" as per your requirement.

- a Name of the NF to be tested in capital (NSSF).
- b Namespace in which the NSSF is deployed
- c endPointIP:endPointPort value used while deploying the NSSF using the helm chart
- d Name\_of\_NSSF\_ingressgateway\_service.namespace (ocnssf-nssfconfiguration.ocnssf) this is also known as as cluster\_domain.
- e Port of ingressgateway service (80)
- f Name\_of\_NSSF\_configuration\_service.namespace (ocnssf-nssfconfiguration.ocnssf)
- g Port of configuration service (8080)

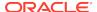

- h Name\_of\_stub\_service.namespace (notify-stub-service.ocnssf)
- i Port of stub service (8080)
- j NSSF\_Instance ID (6faf1bbc-6e4a-4454-a507-a14ef8e1bc5c)
- k Name\_of\_Prometheus\_service.namespace (occne-prometheusserver.occne-infra)
- I Port of Prometheus service (80)
- m Number of times the re-run of failed case is allowed (default as 2).

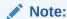

You do not have to change any value if OCCNE cluster is used and NSSF, ATS and STUB are deployed in ocnssf namespace.

d. Click Save after making necessary changes. You are navigated back to the Pipeline NSSF-NewFeatures screen. Click Build with Parameters as shown below:

Figure 3-23 Build with Parameters

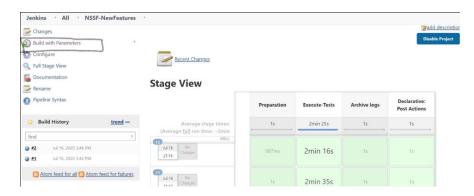

The following screen appears:

Figure 3-24 Build with Parameters Options

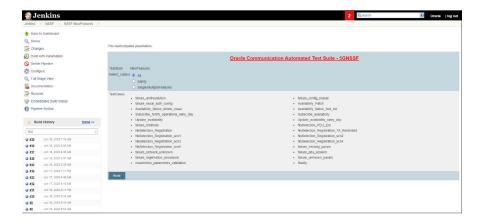

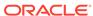

## **Executing NSSF Test Cases**

To execute NSSF test cases:

 Click the Schedule a Build with parameters icon present on the NSSF-NewFeatures screen in the extreme right column corresponding to NSSF-NewFeatures row as shown below:

Figure 3-25 Schedule a Build with Parameters

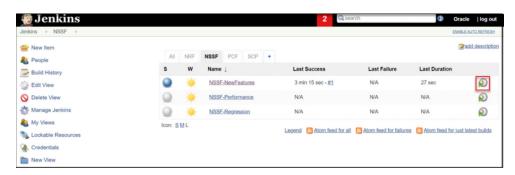

2. The following screen appears:

Figure 3-26 Build Screen

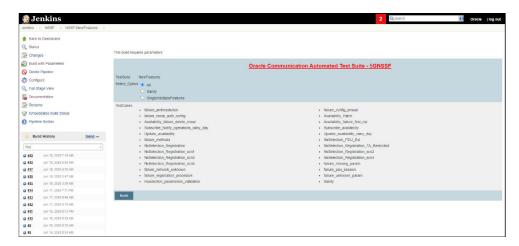

In the above screen, there are three **Select\_Option(s)**, which are:

- All: By default, all the NSSF test cases are selected for execution. User just needs to scroll down and click Build to execute all the test cases.
- Sanity: It is recommended to execute Sanity before executing any test case. This helps to ensure that all the deployments are done properly or not. When you select Sanity, the following screen appears.

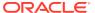

Figure 3-27 Select\_Option(s) - Sanity

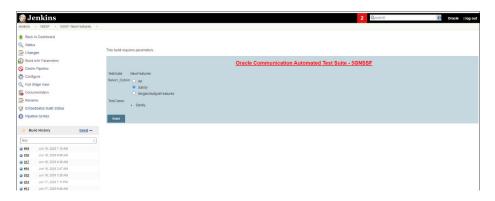

Click **Build** to execute all the sanity test cases.

Single/MultipleFeature: This option allows you to select any number of test
cases that you want to execute from the list of total test cases available for
execution. After selecting the test cases, scroll-down and click Build. The
selected NSSF test cases are executed.

The NSSF test cases are divided into NSSF Service operations as follows:

- Availability Update: These feature files are listed with a prefix as "Update".
- **Configuration:** These feature files are listed with a prefix as "failure".
- Registration: These feature files are listed with a prefix as "NsSelection\_Registration".
- PDU Session: These feature files are listed with a prefix as "NsSelection\_PDU".
- NSSF Sanity: This feature file contains all the basic sanity cases for NSSF ATS 1.6.1.
- Subscription: These feature files are listed with a prefix as "Subscribe".

#### **NewFeatures - Documentation**

To view NSSF functionalities, go to NSSF-NewFeatures pipeline and click the **Documentation** link in the left navigation pane. The following screen appears:

Figure 3-28 NSSF - Documentation

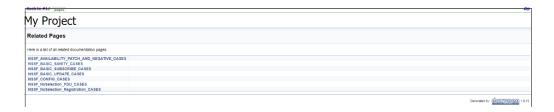

Each one of the documentation features is described below:

• NSSF\_BASIC\_SANITY\_CASES - Lists all the sanity cases, which are useful to identify whether all the NSSF functionality works fine.

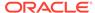

- NSSF\_CONFIG\_CASES Lists all the test cases related to NSSF configuration.
- NSSF\_BASIC\_UPDATE\_CASES Lists all the test cases relaed to Availability Update.
- NSSF\_AVAILABILITY\_PATCH\_AND\_NEGATIVE\_CASES Lists all the test cases related to Availability Patch and other negative scenarios.
- NSSF\_NsSelection\_REGISTRATION\_CASES Lists all the test cases related to NsSelection registration.
- NSSF\_NsSelection\_PDU\_CASES Lists all the test cases related to NsSelection PDU related cases.
- NSSF\_BASIC\_SUBSCRIBE\_CASES Lists all the test cases related to subscription.

You can click any functionality to view its test cases and scenarios of each test case. A sample screen is given below:

Figure 3-29 NSSF\_BASIC\_SANITY\_CASES

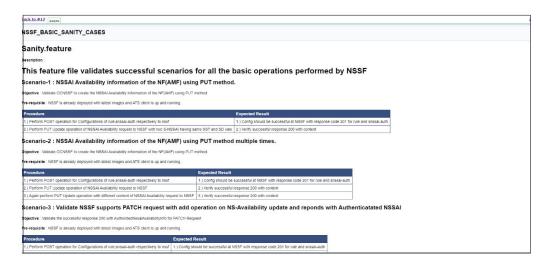

Figure 3-30 NSSF BASIC SUBSCRIBE CASES

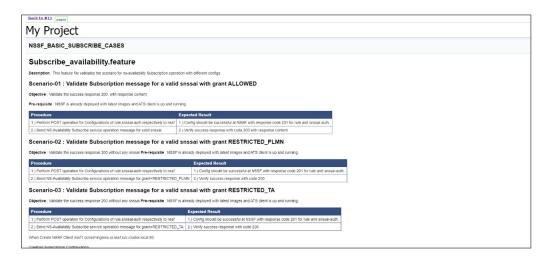

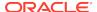

Figure 3-31 NSSF\_NsSelection\_Registration\_CASES

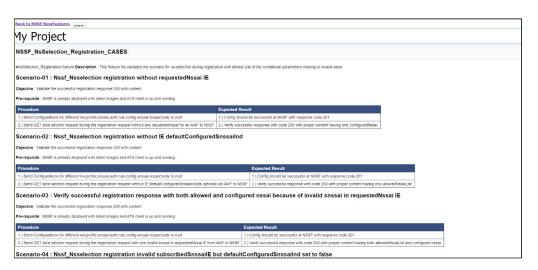

# **Executing Policy Test Cases using ATS**

This ATS-Policy release is a converged release comprising of scenarios (test cases) from PCF, PCRF and Converged. ATS 1.2.2 is compatible with Policy 1.7.4 with TLS Enabled (server side) and Disabled Mode, CNPCRF and converged policy.

To execute Policy Test Cases, you need to ensure that following prerequisites are fulfilled.

#### **Prerequisites**

- Deploy OCCNP.
- Install Go-STUB for PCF and Converged Policy.
- PCF
  - PCF with TLS not available: In the PCF's custom values file, check if the following parameters are configured with the respective values:

 PCF with TLS Enabled: In the PCF's custom values file, check if the following parameters are configured with the respective values:

You also need to ensure that PCF is deployed with corresponding certificates.

This scenario has two options:

- \* Client without TLS Enabled: In this case, PCF is deployed with TLS enabled without generating any certificate in the ATS pod.
- \* Client with TLS Security Enabled: In this case, PCF and ATS both have required certificates. For more details, refer to the **Enabling Https** support for Egress and Ingress Gateway section in this topic.
- In the -application-config configmap, configure the following parameters with the respective values:
  - \* primaryNrfApiRoot=http:// nf1stub.<namespace\_gostubs\_are\_deployed\_in>.svc:8080 Example: primaryNrfApiRoot=http://nf1stub.ocats.svc:8080
  - \* nrfClientSubscribeTypes=UDR,CHF
  - \* supportedDataSetId=POLICY (Comment out the supportedDataSetId )

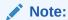

You can configure these values at the time of Policy deployment also.

Note:

Execute the following command to get all configmaps in your namespace.

kubectl get configmaps -n <Policy\_namespace>

#### CN-PCRF

Execute the following command to set the Log level to Debug in Diam-GW POD:

kubectl edit statefulset <diam-gw pod name> -n <namespace>

- Converged Policy: It is same as PCF. You can refer to PCF explanation given above.
- Prometheus server should be installed in cluster.
- Database cluster should be in a running state with all the required tables. You
  need to ensure that there are no previous entries in database before executing
  test cases.
- ATS should be deployed in same namespace as Policy using Helm Charts.
- User **MUST NOT** initiate a job in two different pipelines at the same time.
- If you enable Service Mesh check, then you need to create a destination rule for fetching the metrics from the Prometheus. In most of the deployments, Prometheus is kept outside the service mesh so you need a destination rule to communicate between TLS enabled entity (ATS) and non-TLS entity (Prometheus). You can create a destination rule as follows:

kubectl apply -f - <<EOF

apiVersion:networking.istio.io/vlalpha3
kind:DestinationRule

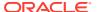

```
metadata:
   name:prometheus-dr
   namespace:ocats
spec:
   host:oso-prometheus-server.pcf.svc.cluster.local
   trafficPolicy:
     tls:
        mode:DISABLE
EOF
```

## In the destination rule:

- name indicates the name of destination rule.
- namespace indicates where the ATS is deployed.
- host indicates the hostname of the prometheus server.

## **Enabling TLS in ATS Pod**

You can enable TLS in ATS pod after successful deployment of PCF (TLS enabled server side) and ATS. To enable TLS in ATS Pod:

 Execute the following command to copy the caroot.cer generated while PCF deployment to ATS pod in "cert" directory.

```
kubectl cp <path_to_file>/caroot.cer <namespace>/<ATS-Pod-name>:
/var/lib/jenkins/cert/ -n <namespace>
```

#### **Example:**

```
kubcetl cp cert/caroot.cer ocpcf/ocpcf-ocats-pcf-56754b9568-rkj8z:
/var/lib/jenkins/cert/
```

2. Execute the following command to login to your ATS Pod.

```
kubectl exec -it <ATS-Pod-name> bash -n <namespace>
```

- 3. Execute the following commands from cert directory to create private key and certificates:
  - a. openssl req -x509 -nodes -sha256 -days 365 -newkey rsa:2048
     -keyout
     rsa\_private\_key\_client -out rsa\_certificate\_client.crt

#### Figure 3-32 Command 1

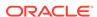

## Note:

You need to provide appropriate values and specify fqdn of PCF Ingress Gateway service i.e. <ingress-servicename>.<pcf\_namespace>.svc in Common Name.

## Figure 3-33 Command 2

```
oash-4.2% openssl rsa -in rsa_private_key_client -outform PEM -out rsa_private_key_pkcsl_client.pem
writing RSA key
oash-4.2% <mark>|</mark>
```

c. openssl req -new -key rsa\_private\_key\_client -out ocegress\_client.csr -config ssl.conf

#### Note:

You can either use or copy the ssl.conf file, which was used while deploying PCF to ATS pod for this step.

#### Figure 3-34 Command 3

```
bash-4.2$ openssl req -new -key rsa_private_key_client -out ocegress_client.csr -config ssl.conf
You are about to be asked to enter information that will be incorporated
into your certificate request.
What you are about to enter is what is called a Distinguished Name or a DN.
There are quite a few fields but you can leave some blank
For some fields there will be a default value,
If you enter '.', the field will be left blank.
----
Country Name (2 letter code) [IN]:IN
State or Province Name (full name) [Karnataka]:KARNATAKA
Locality Name (eg, city) [Bangalore]:BENGALURU
Organization Name (eg, company) [Oracle]:ORACLE
Common Name (eg, server FQDN or YOUR name) [localhost]:ocpcf-pcf-ingress-gateway.ocpcf.svc
bash-4.2$
```

4. Execute the following command to copy the ocegress client.csr to the bastion.

## Figure 3-35 Copying ocegress\_client.csr to bastion

```
[cloud-user@keezywurgf-bastion-l cert2]§ openss| x509 -CA caroot.cer -CAkey cakey.pem -CAserial serial.txt -req -in ocegress_client.csr -out ocegress_client.csr -out ocegress_client.csr -out ocegress_client.synature ok sumpler-(-C-NYST-MARNAMANI-BENGALURU/O-GRACLE/CN-ocpof-pcf-ingress-gateway.ocpof.svc Getting CA Private Rey
Enter pass phrase for cakey.pem:
[cloud-user@keezywurpcf-bastlon-l cert2]§
```

- 5. Copy the ocegress\_client.cer from Bastion to the ATS Pod.
- 6. Restart the ingress and egress gateway pods from the Bastion.

## **Logging into ATS**

Before logging into ATS Jenkins GUI, it is important to get the nodeport of the service, '-ocats-Policy'. Execute the following command to get the nodeport:

kubectl get svc -n <Policy\_namespace>

Example: kubectl get svc -n ocats

## Figure 3-36 Policy Nodeport

ocats-ocats-pcf LoadBalancer 10.233.56.56 10.75.225.49 8080:32471/TCP

To login to Jenkins, open the Web Browser and type the URL: http://<Worker-Node-IP>:<Node-Port-of-ATS>. In the above screen, 32471 is the nodeport. **Example:** http:// 10.75.225.49:32471

Note:

For more information on ATS deployment in PCF, refer to Policy ATS Installation Procedure.

## **Executing ATS**

To execute ATS:

 Enter the username as "policyuser" and password as "policypasswd". Click Sign in

Note:

If you want to modify your default login password, refer to Modifying Login Password

The following screen appears showing policy pre-configured pipelines:

- Policy-NewFeatures: This pipeline has all the test cases, which are delivered as part of Policy ATS - 1.7.4
- **Policy-Performance:** This pipeline is not operational as of now. It is reserved for future releases of ATS.
- Policy-Regression: This pipleine has all the test cases, which were delivered in Policy ATS - 1.7.0

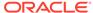

Figure 3-37 Pre-Configured Pipelines

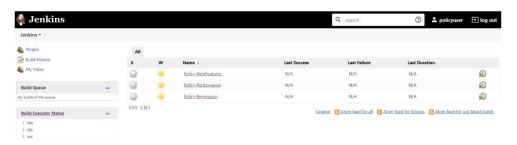

The pre-configured pipelines are explained below:

### **Policy-New Features Pipeline**

This is a pre-configured pipeline where all the Policy test cases are executed. To configure its parameters, which is a one time activity:

 Click Policy-NewFeatures in the Name column and then, click Configure in the left navigation pane as shown below:

Figure 3-38 Policy-NewFeatures Configure

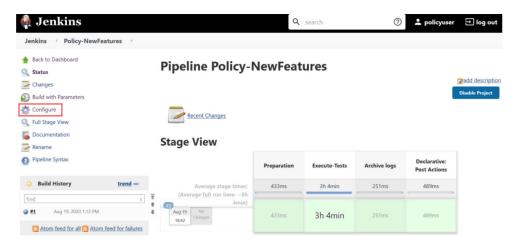

- The Policy-NewFeatures, General tab appears. Make sure that the screen loads completely.
- Scroll-down to the end. The control moves from General tab to the Pipeline tab as shown below:

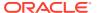

Jenkins Policy-NewFeatures Pipeline

Pipeline

Definition Pipeline script

Script 23 -- 8 esper \
-- caccee prometheus-server \
26 -- eu miscure \
27 -- 4 fe7/992b0543-4c7d-ab84-c6d70b1b0123 \
28 -- 20 \
29 -- 1 140 \
31 -- 9 \
32 -- 8 5 \
33 -- 1 1 \
35 -- 3 1 \
36 -- 3 1 \
37 -- 9 occere-prometheus-server-occne-infra\
38 -- 80 \
37 -- 9 occore-prometheus-server-occne-infra\
38 -- 80 \
39 -- 9 Signal Server-occne-infra\
30 -- 80 \
31 -- 9 Cores prometheus-server-occne-infra\
31 -- 9 Cores prometheus-server-occne-infra\
32 -- 80 \
33 -- 80 \
34 -- 80 \
35 -- 80 \
36 -- 80 \
37 -- 9 Occore-prometheus-server-occne-infra\
38 -- 80 \
39 -- 80 \
30 -- 80 \
31 -- 80 \
31 -- 80 \
32 -- 80 \
33 -- 80 \
34 -- 80 \
35 -- 80 \
36 -- 80 \
37 -- 80 \
38 -- 80 \
38 -- 80 \
39 -- 80 \
30 -- 80 \
30 -- 80 \
30 -- 80 \
30 -- 80 \
30 -- 80 \
30 -- 80 \
30 -- 80 \
30 -- 80 \
30 -- 80 \
30 -- 80 \
30 -- 80 \
30 -- 80 \
30 -- 80 \
30 -- 80 \
30 -- 80 \
30 -- 80 \
30 -- 80 \
30 -- 80 \
30 -- 80 \
30 -- 80 \
30 -- 80 \
30 -- 80 \
30 -- 80 \
30 -- 80 \
30 -- 80 \
30 -- 80 \
30 -- 80 \
30 -- 80 \
30 -- 80 \
30 -- 80 \
30 -- 80 \
30 -- 80 \
30 -- 80 \
30 -- 80 \
30 -- 80 \
30 -- 80 \
30 -- 80 \
30 -- 80 \
30 -- 80 \
30 -- 80 \
30 -- 80 \
30 -- 80 \
30 -- 80 \
30 -- 80 \
30 -- 80 \
30 -- 80 \
30 -- 80 \
30 -- 80 \
30 -- 80 \
30 -- 80 \
30 -- 80 \
30 -- 80 \
30 -- 80 \
30 -- 80 \
30 -- 80 \
30 -- 80 \
30 -- 80 \
30 -- 80 \
30 -- 80 \
30 -- 80 \
30 -- 80 \
30 -- 80 \
30 -- 80 \
30 -- 80 \
30 -- 80 \
30 -- 80 \
30 -- 80 \
30 -- 80 \
30 -- 80 \
30 -- 80 \
30 -- 80 \
30 -- 80 \
30 -- 80 \
30 -- 80 \
30 -- 80 \
30 -- 80 \
30 -- 80 \
30 -- 80 \
30 -- 80 \
30 -- 80 \
30 -- 80 \
30 -- 80 \
30 -- 80 \
30 -- 80 \
30 -- 80 \
30 -- 80 \
30 -- 80 \
30 -- 80 \
30 -- 80 \
30 -- 80 \
30 -- 80 \
30 -- 80 \
30 -- 80 \
30 -- 80 \
30 -- 80 \
30 -- 80 \
30 -- 80 \
30 -- 80 \
30 -- 80 \
30 -- 80 \
30 -- 80 \
30 -- 80 \
30 -- 80 \
30 -- 80 \
30 -- 80 \
30 -- 80 \
30 -- 80 \
30 -- 80 \
30 -- 80 \
30 -- 80 \
30 -- 80 \
30 -- 80 \
30 -- 80 \
30 -- 80 \
30 -- 80 \

Figure 3-39 Policy - Pipeline Script

In the **Script** area of the Pipeline section, you can change value of the following parameters:

- **b:** Change this parameter to update the namespace where Policy was deployed in your bastion.
- d: Change this parameter to update the namespace where your gostubs are deployed in your bastion.
- **e:** Set this parameter as 'unsecure', if you intend to run ATS in TLS disabled mode. Else, set this parameter as 'secure'.
- **g:** Set this parameter to more than 30 secs. The default wait time for the pod is 30 secs. Every TC requires restart of the nrf-client-management pod.
- **h:** Set this parameter to more than 60 secs. The default wait time to add a configured policy to the database is 60 secs.
- i: Set this parameter to more than 140 secs. The default wait time for Nf Notification Test Cases is given as 140 secs.
- **k:** Use this parameter to set the waiting time to initialize Test Suite 8.
- I: Use this parameter to set the waiting time to get response from Stub 9.
- **m:** Use this parameter to set the waiting time after adding Policy Configuration 10.
- **n:** Use this parameter to set the waiting time after adding Policy 11.
- **o:** Use this parameter to set the waiting time before sending next message 12.
- p: Use this parameter to set Prometheus Server IP 13.
- q: Use this parameter to set Prometheus Server Port.

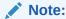

DO NOT MODIFY ANYTHING OTHER THAN THESE PARAMETER VALUES.

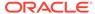

 Click Save after updating the parameters value. The Policy-NewFeatures Pipeline screen appears.

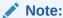

It is advisable to save the pipeline script in your local machine that you can refer at the time of ATS pod restart.

#### **Executing Policy Test Cases**

To execute Policy test cases:

 Click the Build with Parameters link available in the left navigation pane of the Policy-NewFeatures Pipeline screen. The following screen appears.

Figure 3-40 Policy - Build with Parameters

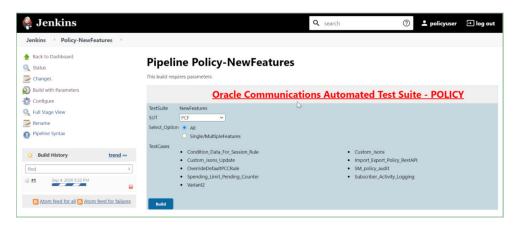

In the above screen, you can select SUT as either PCF, CN-PCRF or Converged Policy. It also has two **Select\_Option**(s), which are:

- All: By default, all the Policy test cases are selected for execution. User just need to scroll down and click Build to execute all the test cases.
- Single/MultipleFeatures: This option allows you to select any number of test
  cases that you want to execute from the list of total test cases available for
  execution. After selecting the test cases, scroll-down and click Build. The
  selected Policy test cases are executed.

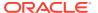

Figure 3-41 SUT Options

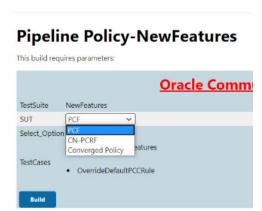

Based on your selection, related test cases appear.

Figure 3-42 Test Cases based on SUT

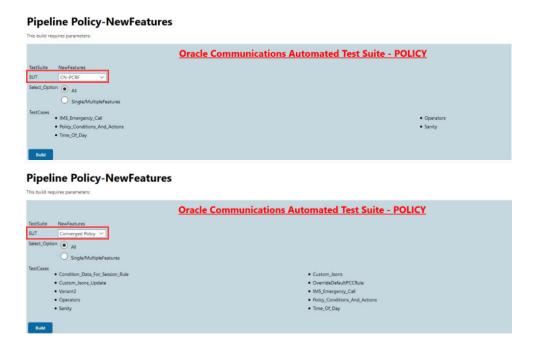

Go to **Build** - **Console Output** to view the test result output as shown below:

Figure 3-43 Sample: Test Result Output in Console

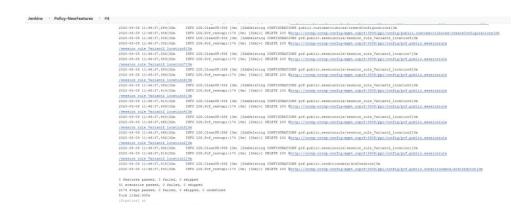

Figure 3-44 Sample Output of Build Status

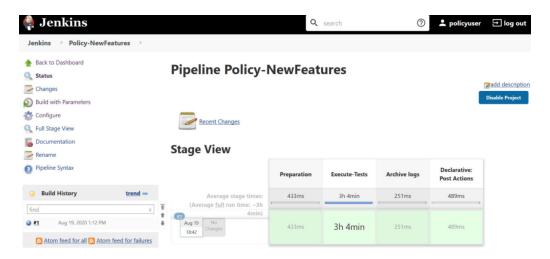

## **NewFeatures - Documentation**

To view Policy functionalities, go to Policy-NewFeatures pipeline and click **Documentation** link in the left navigation pane.

Figure 3-45 Policy-NewFeatures Feature List

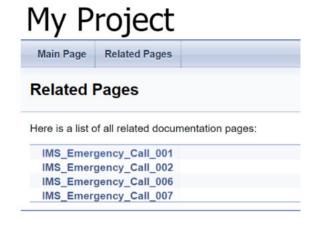

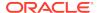

You can click any functionality to view its test cases and scenarios of each test case. For example, on click of IMS\_Emergency\_Call\_001, the following test description appears:

Figure 3-46 IMS\_Emergency\_Call\_001

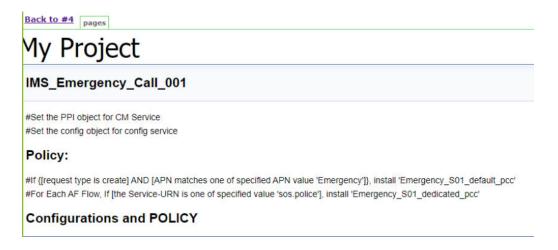

Based on the functionalities covered under Documentation, the **Build Requires Parameters** screen displays test cases. To navigate back to the Pipeline PolicyNewFeatures screen, click **Back to Policy-NewFeatures** link available on top left corner of the screen.

## **PCF-Regression Pipeline**

This pre-configured pipeline has all the test cases of previous releases. For example, as part of Release 1.7.4, this pipeline has all the test cases that were released as part of release 1.7.0

To view Regression pipeline details, click **Build with Parameters** in the left navigation pane. The following screen appears:

Figure 3-47 Policy-Regression

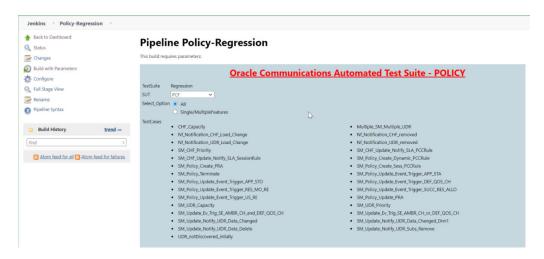

Click **Build**. The build output appears as shown below:

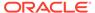

Figure 3-48 Policy-Regression Build Output

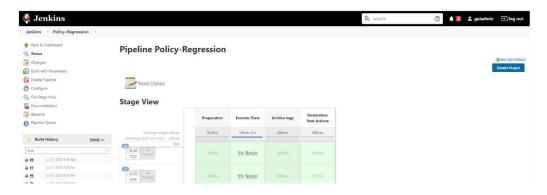

The console output is as follows:

Figure 3-49 Policy-Regression Console Output

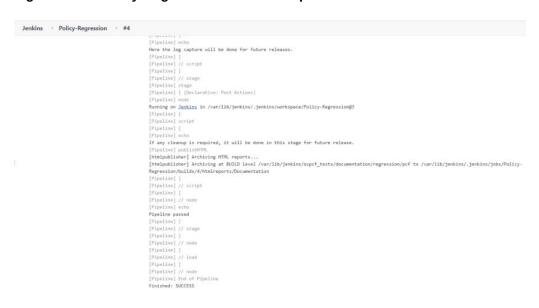

Note:

The regression pipeline does not have any sanity option. However, you should perform all the steps as performed in NewFeatures pipeline. Configure the pipeline script changes to provide environment variables.

## **Regression - Documentation**

Click **Documentation** in the left navigation pane of the Policy-Regression pipeline. Following screen appears:

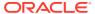

Figure 3-50 Policy-Regression Documentation

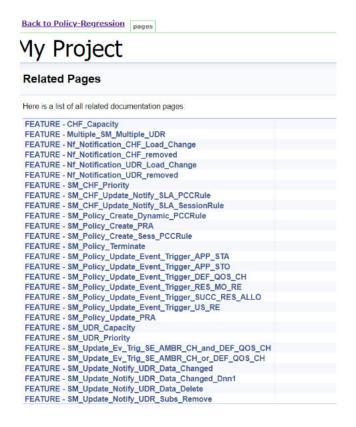

Figure 3-51 Sample: Regression Documentation - Feature

## FEATURE - SM\_Policy\_Update\_PRA

#This feature aims too install multiple PRAs when an update request is sent

## PRE-CONDITIONS

#Bringing up Gostubs to simulate NRF,CHF,UDR,SMF

#Register these PCF,CHF,UDR with NRF

#Send a disover UDR Request from PCF to NRF and receive response

#Send a discover CHF Request from PCF to NRF and receive response

#Send a subscribe UDR Request from PCF to NRF and receive response

#Send a subscribe CHF Request from PCF to NRF and receive response

#Set the PPI and PCF object for CM Service

#Set the config object for config service

#Set the HTTP response for NRF simulator when it receives request from nrf-client for UDR #Set the HTTP response for NRF simulator when it receives request from nrf-client for CHF

#### **SCENARIO**

#Send Npcf\_SMPolicyControl\_Update request message to PCF, and verify the praInfos structure is downloaded in the response message to SMF, #also check requests\_total metric incremented in the PCF

#### POLICY

#If the Request Type is Create, install PCC rule, session rule, and policy event triggers.

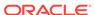

This screen shows only those functionalities whose test cases were released in previous releases.

## **Executing SCP Test Cases using ATS**

To execute SCP Test Cases, you need to ensure that following prerequisites are fulfilled.

### **Prerequisites**

- Deploy SCP 1.7.3 with following custom values in deployment file.
  - As you can provide NRF information only at time of deployment, Stub NRF details like nrf1svc and nrf2svc should also be provided at the time of deployment before executing these cases. For Example: If teststub namespace is scpsvc then SCP should have been deployed with primary nrf as nrf1svc.scpsvc.svc.<clusterDomain> and secondary nrf as nrf2svc.scpsvc.svc.<clusterDomain> for NRF test cases to work.
  - NRF details of SCP should specify port as 8080 in ipEndPoints. Example: ipEndPoints: [{"port": "8080"}]).
  - In the SCP deployment file, servingScope must have Reg1 and servingLocalities must have USEast and Loc9. In addition, the recommended auditInterval is 120 and guardTime is 10.
  - For ATS execution, you should deploy SCP with SCP-Worker replicas set to 1.
- Deploy ATS using helm charts.
- As you can deploy default ATS with role binding, it is important to deploy ATS and test stubs in the same namespace as SCP.

## **Logging into ATS**

Before logging into ATS, you need to ensure that ATS is deployed successfully using HELM charts. A sample screen is given below:

Figure 3-52 Verifying ATS Deployment

```
NAME: ocscpats
LAST DPPLOYED: Thu Sep 3 12:45:09 2020
NAMESPACE: oracle-scp-namespace
STATUS: deployed
REVISION: 1
TEST SUITE: None
NOTES:
# Copyright 2018 (C), Oracle and/or its affiliates. All rights reserved.

Thank you for installing ocats-scp.

Your release is named ocscpats , Release Revision: 1.
To learn more about the release, try:

$ helm status ocscpats
$ helm get ocscpats
$ helm get ocscpats
$ helm get ocscpats
$ helm get ocscpats
$ helm get ocscpats
$ helm get ocscpats
$ helm get ocscpats
$ helm get ocscpats
$ helm get ocscpats
$ helm get ocscpats
$ helm get ocscpats
$ helm get ocscpats
$ helm get ocscpats
$ helm get ocscpats
$ helm get ocscpats
$ helm get ocscpats
$ helm get ocscpats
$ helm get ocscpats
$ helm get ocscpats
$ helm get ocscpats
$ helm get ocscpats
$ helm get ocscpats
$ helm get ocscpats
$ helm get ocscpats
$ helm get ocscpats
$ helm get ocscpats
$ helm get ocscpats
$ helm get ocscpats
$ helm get ocscpats
$ helm get ocscpats
$ helm get ocscpats
$ helm get ocscpats
$ helm get ocscpats
$ helm get ocscpats
$ helm get ocscpats
$ helm get ocscpats
$ helm get ocscpats
$ helm get ocscpats
$ helm get ocscpats
$ helm get ocscpats
$ helm get ocscpats
$ helm get ocscpats
$ helm get ocscpats
$ helm get ocscpats
$ helm get ocscpats
$ helm get ocscpats
$ helm get ocscpats
$ helm get ocscpats
$ helm get ocscpats
$ helm get ocscpats
$ helm get ocscpats
$ helm get ocscpats
$ helm get ocscpats
$ helm get ocscpats
$ helm get ocscpats
$ helm get ocscpats
$ helm get ocscpats
$ helm get ocscpats
$ helm get ocscpats
$ helm get ocscpats
$ helm get ocscpats
$ helm get ocscpats
$ helm get ocscpats
$ helm get ocscpats
$ helm get ocscpats
$ helm get ocscpats
$ helm get ocscpats
$ helm get ocscpats
$ helm get ocscpats
$ helm get ocscpats
$ helm get ocscpats
$ helm get ocscpats
$ helm get ocscpats
$ helm get ocscpats
$ helm get ocscpats
$ helm get ocscpats
$ helm get ocscpats
$ helm get ocscpats
$ helm get ocscpats
$ helm get ocscpats
$ helm get ocscpats
$ helm get ocscpats
$ helm get ocscpats
$ helm get ocscpats
```

To login to ATS Jenkins GUI, open the browser and provide the external IP of the worker node and nodeport of the ATS service as <worker-Node-IP>:<Node-Port-of-ATS>. The Jenkins login screen appears.

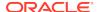

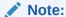

In the **Verifying ATS Deployment** screen, the ATS nodeport is highlighed in red as **31745**. For more details on ATS deployment, refer to SCP ATS Installation Procedure .

## **Executing ATS**

To execute ATS:

 Enter the username as "scpuser" and password as "scppasswd". Click Sign in. A sample screen is shown below.

Figure 3-53 Logging into ATS GUI

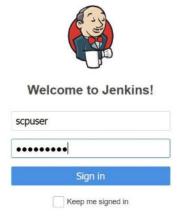

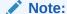

If you want to modify your default login password, refer to Modifying Login Password

- 2. Following screen appears showing pre-configured pipelines for SCP individually (3 Pipelines).
  - SCP-New-Features
  - SCP-Performance: This pipeline is not operational as of now. It is reserved for future releases of ATS.
  - SCP-Regression

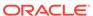

Figure 3-54 ATS SCP First Logged-In Screen

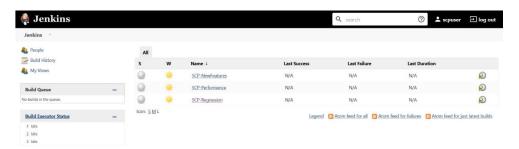

## **Pipeline SCP-NewFeatures**

This is a pre-configured pipeline where all the SCP test cases are executed. To configure its parameters, which is a one time activity:

1. Click **SCP-NewFeatures** in the Name column. The following screen appears:

Figure 3-55 SCP-NewFeatures

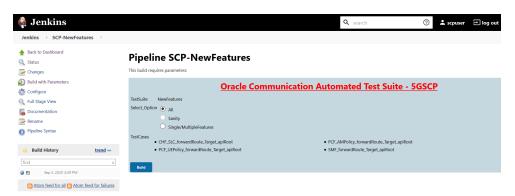

Click Configure in the left navigation pane to provide input parameters. The SCP-NewFeatures Configure - General tab appears.

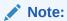

MAKE SURE THAT THE SCREEN SHOWN BELOW LOADS COMPLETELY BEFORE YOU PERFORM ANY ACTION ON IT. ALSO, DO NOT MODIFY ANY CONFIGURATION OTHER THAN DISCUSSED BELOW.

3. Scroll-down to the end. The control moves from **General** tab to the **Advanced Project Options** tab as shown below:

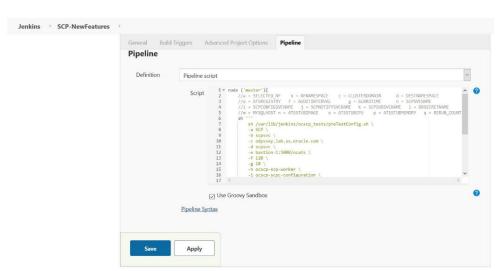

Figure 3-56 Advanced Project Options

You can modify script pipeline parameters from "-b" to "-q" on the basis of your deployment environment and click **Save**. The content of the pipeline script is as follows:

## Figure 3-57 SCP Pipeline Content

```
node ('master'){
   //a = SELECTED_NF     b = NFNAMESPACE     c = CLUSTERDOMAIN
                                                                 d = DESTNAMESPACE
   //e = ATSREGISTRY     f = AUDITINTERVAL
                                              g = GUARDTIME
                                                                 h = SCPSVCNAME
   //i = SCPCONFIGSVCNAME j = SCPNOTIFYSVCNAME k = SCPSUBSVCNAME 1 = DBSECRETNAME
   //m = MYSQLHOST n = ATSSTUBIMAGE o = ATSSTUBCPU p = ATSSTUBMEMORY q = RERUN_COUNT
       sh /var/lib/jenkins/ocscp_tests/preTestConfig.sh \
       -a SCP \
       -b scpsvc \
       -c odyssey.lab.us.oracle.com \
       -d scpsvc \
       -e bastion-1:5000/ocats \
       -f 120 \
       -g 10 \
       -h ocscp-scp-worker \
       -i ocscp-scpc-configuration \
       -j ocscp-scpc-notification \
       -k ocscp-scpc-subscription \
       -1 cred \
       -m mysql.default \
       -n ocats-gostub:1.7.0 \
       -o 0.2 \
        -p 0.1G \
        -q 0
   load "/var/lib/jenkins/ocscp_tests/jenkinsData/Jenkinsfile-NewFeatures"
```

The description of these parameters is as follows:

- -a Selected NF
- -b NameSpace in which SCP is Deployed
- -c Kubernetes Cluster Domain where SCP is Deployed
- -d Test Stubs NameSpace must be same as SCP Namespace
- -e Docker registry where test stub image is available
- -f Audit Interval provided in SCP Deployment file
- -g Guard Time provided SCP Deployment file
- -h SCP-Worker microservice name as provided during deployment
- -i SCPC-Configuration microservice name as provided during deployment
- -j SCPC-Notification microservice name as provided during deployment
- -k SCPC-Subscription microservice name as provided during deployment
- -I DB Secret name as provided during deployment

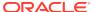

- -m Mysql Host name as provided during deployment
- -n Test Stub Image Name with tag
- -o Test Stub CPU requests and limit
- · -p Test Stub Memory requests and limit
- -q re-run count

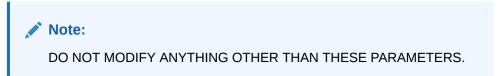

4. Click the **Build with Parameters**. Following screen appears:

Figure 3-58 Build with Parameters Options

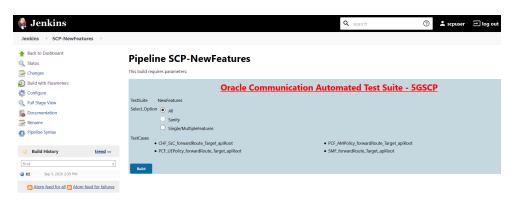

In the above screen, there are three **Select\_Option**(s), which are:

- All: By default, all the SCP test cases are selected for execution. User just need to scroll down and click Build to execute all the test cases.
- Sanity: This option is NOT AVAILABLE for SCP.
- Single/MultipleFeatures: This option allows you to select any number of test
  cases that you want to execute from the list of total test cases available for
  execution. After selecting the test cases, scroll-down and click Build. The
  selected SCP test cases are executed.
- To check execution results and logs:
  - Click the execute-tests stage of pipeline and then logs.
  - Select the test execution step.
  - Double-click to open the execution logs console.

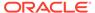

Stage Logs (Execute-Tests)

Stage Logs (Execute-Tests)

Drint Message — cd Ara/fib/perkins/occup testsreport gostub-Invariante http: proxyamet http: proxyamet http: proxyame

Figure 3-59 SCP-NewFeatures Stage Logs

#### **NewFeatures - Documentation**

This pipeline has the HTML report of all the feature files that you can test as part of SCP ATS release. To view SCP functionalities, go to SCP-NewFeatures pipeline and click **Documentation** link in the left navigation pane. The following screen appears:

Figure 3-60 SCP-NewFeatures-Documentation

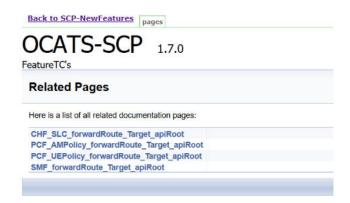

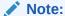

Documentation option appears only if New-Features pipeline is executed atleast once.

You can click any functionality to view its test cases and scenarios for each test case. For example, on click of SMF\_forwardRoute\_Target\_apiRoot, the following screen appears:

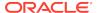

Figure 3-61 Sample: SCP Functionality

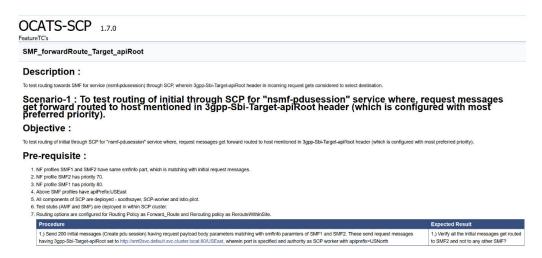

Based on the functionalities covered under Documentation, the **Build Requires Parameters** screen displays test cases. To navigate back to the Pipeline SCPNewFeatures screen, click **Back to SCP-NewFeatures** link available on top left corner of the screen.

## **SCP-Regression Pipeline**

This pre-configured pipeline has all the test cases of previous releases. When you click SCP-Regression Pipeline, following screen appears:

Figure 3-62 SCP-Regression Pipeline

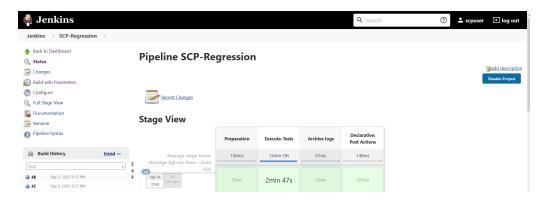

If you are executing SCP pipeline for the first time, you have to set Input Parameters before execution. Subsequent execution does not require any input unless there is a need to change any configuration.

In the left navigation pane, click **Configure** to provide inputs parameters and scroll to bottom of the screen to pipeline script as displayed below.

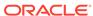

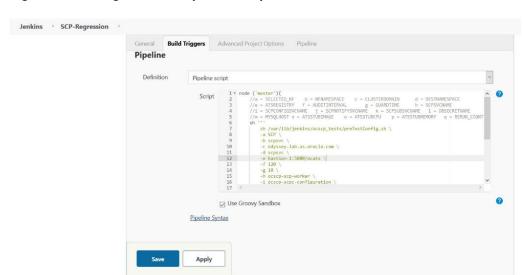

Figure 3-63 Regression - Pipeline Script

You can change parameters from "-b" to "-q" as per deployment environment and click **Save**. The content of the pipeline script is as follows:

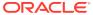

## Figure 3-64 SCP-Regression Pipeline Script

```
node ('master'){
    //a = SELECTED_NF
                        b = NFNAMESPACE c = CLUSTERDOMAIN
                                                                  d = DESTNAMESPACE
    //e = ATSREGISTRY     f = AUDITINTERVAL
                                               g = GUARDTIME
                                                                  h = SCPSVCNAME
    //i = SCPCONFIGSVCNAME j = SCPNOTIFYSVCNAME k = SCPSUBSVCNAME 1 = DBSECRETNAME
    //m = MYSQLHOST n = ATSSTUBIMAGE o = ATSSTUBCPU p = ATSSTUBMEMORY q = RERUN_COUNT
    sh '''
        sh /var/lib/jenkins/ocscp_tests/preTestConfig.sh \
        -a SCP \
        -b scpsvc \
        -c odyssey.lab.us.oracle.com \
        -d scpsvc \
        -e bastion-1:5000/ocats \
        -f 120 \
        -g 10 \
        -h ocscp-scp-worker \
        -i ocscp-scpc-configuration \
        -j ocscp-scpc-notification \
        -k ocscp-scpc-subscription \
        -1 cred \
        -m mysql.default \
        -n ocats-gostub:1.7.0 \
        -o 0.2 \
        -p 0.1G \
        -q 0
    load "/var/lib/jenkins/ocscp tests/jenkinsData/Jenkinsfile-Regression"
}
```

The description of parameters is as follows:

```
- Selected NF
-a
              - NameSpace in which SCP is Deployed
          -c - K8s Cluster Domain where SCP is Deployed
          -d - Test Stubs NameSpace - Must be same as SCP Namespace
          -e
                - Docker registry where test stub image is available
          -f
                - Audit Interval provided in SCP Deployment file
          -g - Guard Time provided SCP Deployment file
          -h - SCP-Worker microservice name as provided during
deployment
          -i
                - SCPC-Configuration microservice name as provided
during deployment
                - SCPC-Notification microservice name as provided
           – j
during deployment
              - SCPC-Subscription microservice name as provided
```

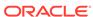

### during deployment

- -l DB Secret name as provided during deployment
- -m Mysql Host name as provided during deployment
- -n Test Stub Image Name with tag
- -o Test Stub CPU requests and limit
- -p Test Stub Memory requests and limit
- -q re-run count

Click **Build with Parameters**. The following screen appears:

Figure 3-65 SCP Regression - Build with Parameters

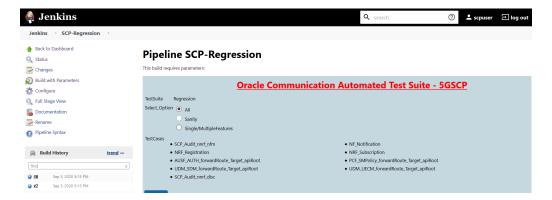

## It has following three options:

- All To execute all the test cases except SCP\_Audit\_nnrf\_disc. If SCP is
  deployed with nnrf-disc for Audit or Registration with NRF is not enabled, then
  you should not use the All option. Instead, use Single/MultipleFeatures option to
  select appropriate cases for execution.
- Sanity This option is not available for SCP.
- **Single/MultipleFeatures** To execute selected test cases. You can select one or more test cases and execute using this option.

Select an appropriate option and click **Build** to start test execution.

Figure 3-66 SCP-Regression Build Option

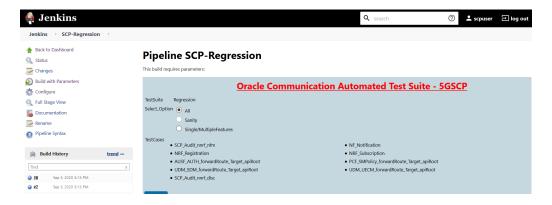

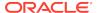

To check execution results and logs, click the execute-tests stage of pipeline and then logs. To open execution logs console, select test execution step and double-click the execution log.

Figure 3-67 SCP-Regression Stage Logs

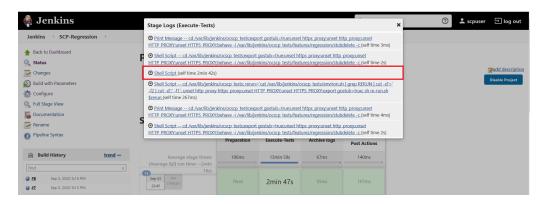

## **Executing SLF Test Cases using ATS**

## Logging into ATS

Before logging into ATS, you need to know the nodeport of the "-ocats-slf" service. To get the nodeport detail, execute the following command:

kubectl get svc -n <slf\_namespace>

Example: kubectl get svc -n ocats

Figure 3-68 SLF Nodeport

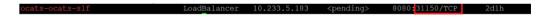

In the above screen, 31150 is the nodeport.

To login to ATS via Jenkins:

In the web browser, type http://
 Worker IP>:<port obtained above> and press Enter.

**Example:** http://10.75.225.49:31150

The Login screen appears.

- 2. Enter the username as 'udruser' and password as 'udrpasswd'. Click **Sign in**. A screen with pre-configured pipelines for SLF appears (3 pipelines).
  - SLF-New-Features: This pipeline has all the test cases, which are delivered as part of SLF ATS 1.7.1.
  - SLF-Performance: This pipeline is not operational as of now. It is reserved for future releases of ATS.

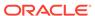

SLF-Regression: This pipeline has all the test cases of previous releases. As
this is the first release of SLF-ATS, this pipeline does not show any previous
release test cases.

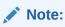

If you want to modify your default login password, refer to Modifying Login Password

Figure 3-69 SLF Pre-configured Pipelines

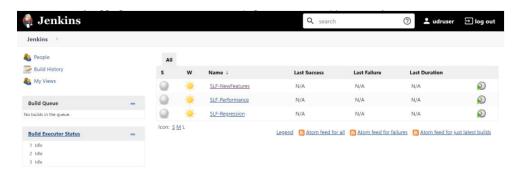

Click SLF-NewFeatures. The following screen appears:

Figure 3-70 SLF-NewFeatures Configure

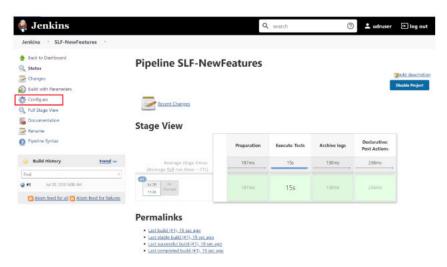

- 4. Click **Configure** in the left navigation pane. The **General** tab appears. User **MUST** wait for the page to load completely.
- 5. Once the page loads completely, click the Advanced Project Options tab. Scroll down to reach the Pipeline configuration as shown below:
  MAKE SURE THAT THE SCREEN SHOWN BELOW LOADS COMPLETELY BEFORE YOU PERFORM ANY ACTION ON IT. ALSO, DO NOT MODIFY ANY CONFIGURATION OTHER THAN DISCUSSED BELOW.

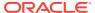

Figure 3-71 SLF Configuration Parameters

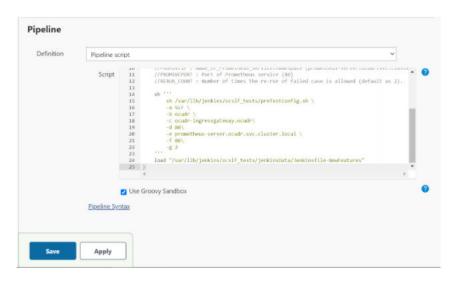

You **SHOULD NOT** change any other value apart from **line number 12 to line 15**. It means the parameters marked as **"a"** - to - **"g"** can only be changed as per user requirement. The detail about these parameters is as follows:

- a Name of the NF to be tested in capital (SLF).
- b Namespace in which the udr is deployed.
- c Name\_of\_UDR\_ingressgateway\_service.namespace (ocudr-ingressgateway.ocudr).
- d Port of ingressgateway service (80).
- **e** Name\_of\_Prometheus\_service.namespace (prometheus-server.ocudr.svc.cluster.local).
- f Port of Prometheus service (80).
- g Number of times the re-run of failed case is allowed (default as 2).
- 6. Click **Save** after making neccesary changes. The SLF-NewFeatures screen appears.
- 7. Click **Build with Parameters**. The following screen appears:

Figure 3-72 SLF Build with Parameters

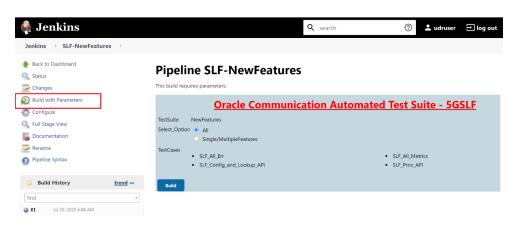

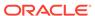

In the above screen, there are two **Select\_Option**(s), which are:

- All: By default, all the SCP test cases are selected for execution. User just need to scroll down and click Build to execute all the test cases.
- Single/MultipleFeatures: This option allows you to select any number of test
  cases that you want to execute from the list of total test cases available for
  execution. After selecting the test cases, scroll-down and click Build. The
  selected SLF test cases are executed.

#### **NewFeatures-Documentation**

To view SLF functionalities, go to SLF-NewFeatures pipeline and click **Documentation** link in the left navigation pane as shown below:

Figure 3-73 SLF-NewFeatures Documentation Option

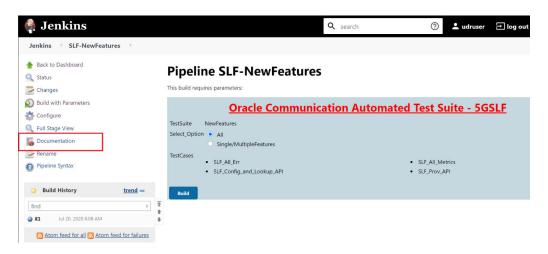

The following screen appears:

Figure 3-74 SLF-NewFeatures Documentation

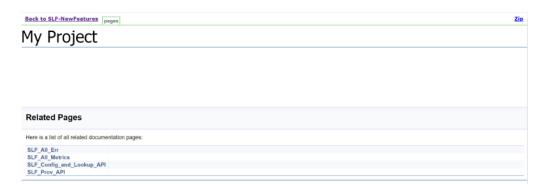

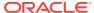

Note:

Documentation option appears only if New-Features pipeline is executed atleast once.

You can click any functionality to view its test cases and scenarios for each test case. For example, on click of SLF\_All\_Err, following screen appears:

Figure 3-75 Sample: SLF Test Case Description

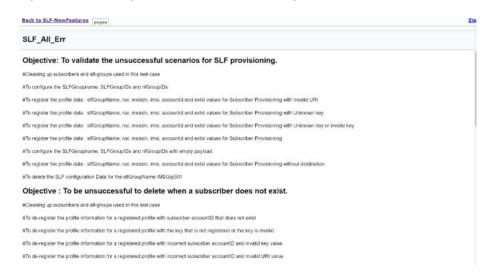

Based on the functionalities covered under Documentation, the **Build Requires Parameters** screen displays test cases. To navigate back to the Pipeline SLFNewFeatures screen, click **Back to SLF-NewFeatures** link available on top left corner of the screen.

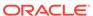

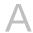

# Modifying Login Password

You can login to ATS application using default login credentials. The default login credentials are shared for each NF in its respective chapter of this guide.

If the user wants to modify its login password, the ATS application allows to do so. To modify login password:

 Login to ATS application using default login credentials. The home screen of respective NF appears showing its pre-configured pipelines.

Figure A-1 Sample: NRF Home Screen

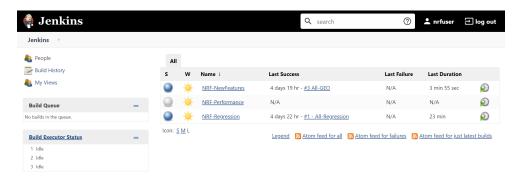

Hover-over logged-in user name and click the down arrow. Click Configure as shown below.

Figure A-2 Configure Option

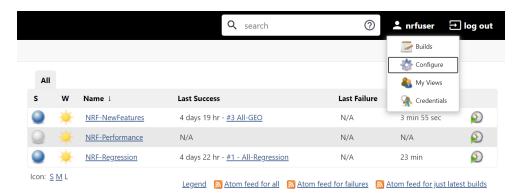

3. The following screen appears.

Jenkins Q search 🙎 nrfuser 🗦 log out Jenkins nrfuser Status Builds 🐡 Configure My Views Credentials API Token There are no registered tokens for this user. Add new Token Credentials are only available to the user they belong to E-mail nrfuser@oracle.com Extended Email Job Watching No configuration available My Views Default View The view selected by default when navigating to the user's private views Notification URL Default ~ Password Confirm Password: SSH Public Keys SSH Public Keys Terminate All Sessions Setting for search Case-sensitivity Insensitive search tool User Defined Time Zone Time Zone Save Apply 
 Page generated:
 REST API
 Jenkins 2.235.1

Figure A-3 Logged-in User Detail

4. In the **Password** section, enter the new password in the **Password** and **Confirm Password** fields and click **Save**.

Thus, a new password is set for the user.